# **Car Digital SD Card Recorder**

# **User Manual**

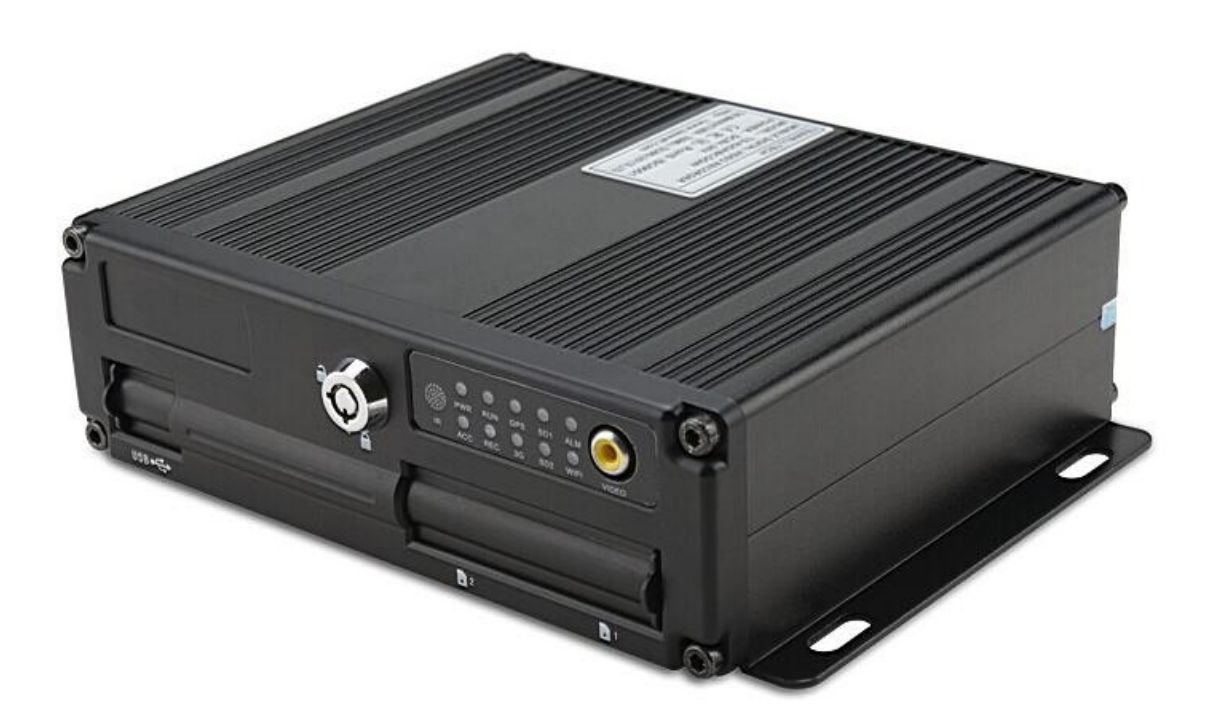

Before installing and using, be sure to read the Manual, then you will properly use and protect your machine. The first part of the statement concerns the matters to be attention to before installing and using.

#### **Attention**

- To protect your rights, before using and installing, please carefully read the contents of the manual.
- This product is used for car inside, in order to prevent short-circuit or the risk of electric shock, do not make the machine on the rain or humidity environment.
- Event of any solid or liquid into the machine, please disconnect the power of the machine immediately, and ask the qualified technical staff to check, then restart it.
- The product is high-tech equipment; machines can not be repaired by users even very small original part. Once failure occurs, please ask for the qualified technical personnel, or contact with the dealer. Do not repair it by users themselves.

#### **Installation Environment**

- 8-36V DC power supply, please confirm the local power supply before power on.
- If the machine were not used for a long time, please completely disconnect the video's power supply.
- Please select the appropriate location for the installation of the machine, where the air can flow freely around the machine to avoid overheating or water inflow.
- Machine can not be installed near the radiators, or near the ventilation road which is near heat, or directly under sunshine, or too much dust, or rain water, or near the area where the mechanical vibration or impact happens.

#### **Package List**

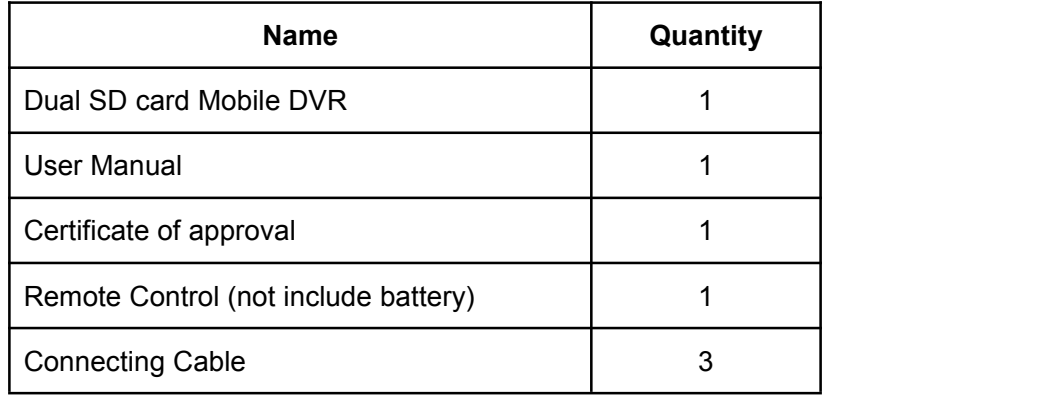

#### **Note: When the specification or parameters changes, no other announcement in addition.**

### **Contents**

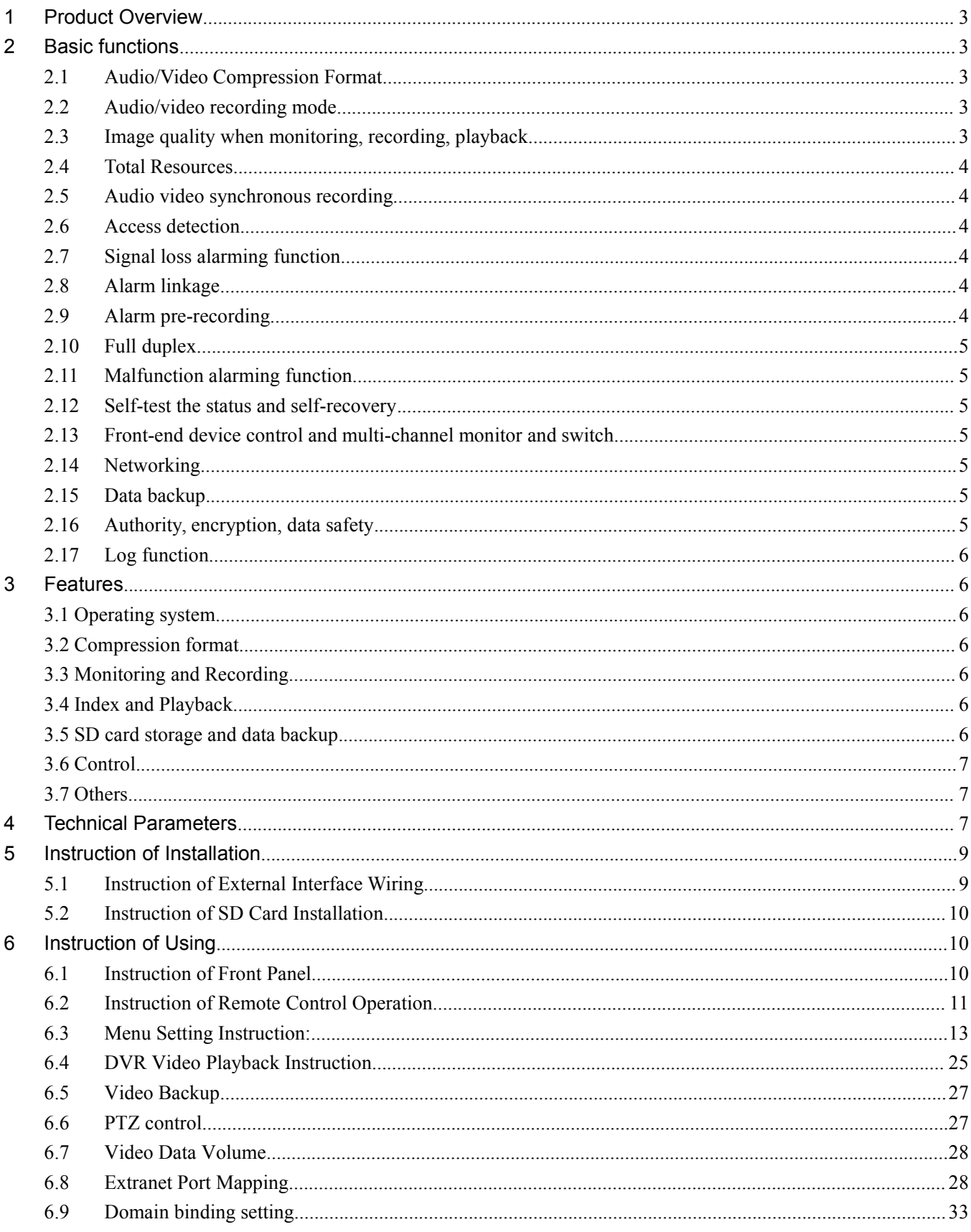

### <span id="page-3-2"></span><span id="page-3-1"></span><span id="page-3-0"></span>**1 Product Overview**

The four-channel embedded digital SD card video recorder is designed for car safety. It uses embedded processor and embedded operating system, combined with video / audio compression / decompression, GPS, car recorder, and the capacity SD card storage technology to confirm the high intelligence and high stability. Widely used for bus, ship, train, and other areas of security.

### **2 Basic functions**

#### **2.1 Audio/Video Compression Format**

The video adopts latest IS014496-10 (H.264) video compression technology, high compression rate to ensure a better image quality under less storage; the audio adopts ADPCM compression method, output a better voice with low distortion.

#### **2.2 Audio/video recording mode**

Compression format

The audio video data are stored through special files, encrypted to prevent data loss under frequent power failure circumstances.

Compression stream

Image quality with 8 levels and adjustable (192kbps-1536kbps/channel) to meet different requirements.

Storage

Support 2x 128GB SD card, auto overwritten and cycle storage.

#### **2.3 Image quality when monitoring, recording, playback**

Resolution

Monitoring: 704\*576/CH; Recording: 704\*576/CH; Playback: 704\*576/CH

**Frequencies** 

The monitoring, recording and playback are all with 25fps

 Horizontal resolution for monitoring More than 270TV lines per channel. <span id="page-4-0"></span> Horizontal resolution for playback More than 270TV lines per channel.

#### **2.4 Total Resources**

- Support 4 channels D1(704\*576) simultaneous recording, total 100fps.
- Support 4 channels D1(704\*576) simultaneous playback, total 100fps.

#### **2.5 Audio video synchronous recording**

 Record and playback the audio/video/GPS positioning data simultaneously. The information can be checked by CMS software which can be installed on computer.

#### **2.6 Access detection**

 When after open motion detecting video recording equipment in camera detects movement, the monitoring area can start recording, trigger the alarm, warning area size, location, number, area and alert in sensitivity or removal of alert, and other functions, can be set up.

### **2.7 Signal loss alarming function**

 When the video signal gets lost, the device will send alarm signal via internet. Responding in less than 5 seconds with log information. NOTE this function will not work when a channel is not in recording status or if a channel is displaying in full screen.

### **2.8 Alarm linkage**

 Support 4CH alarm input (8-36v high level voltage to trigger); 1CH alarm out (by relay, max. 500mA, switch ON);When the alarm is triggered, the audio recording will be started automatically (30-330s, adjustable).Alarm out will close for (5s-900s, adjustable) and send alarming signal, responding in less than 1s.

#### **2.9 Alarm pre-recording**

Alarm video mode, alarm pre - recorded more than 5 s video, audio, positioning data.

### <span id="page-5-1"></span><span id="page-5-0"></span>**2.10 Full duplex**

Under full loading status, users can index, playback the recorded data with no frame loss.

### **2.11 Malfunction alarming function**

When the DVR fail to work, the alarm switch is ON, showing alarm information for 6 minutes at least.

### **2.12 Self-test the status and self-recovery**

 When in working status, the "RUN" indicator will constantly flashes and check the device. Recovery will take no more than 3 minutes when device crashes.

#### **2.13 Front-end device control and multi-channel monitor and switch**

 The DVR can control PTZ cameras through default protocols (RS-485, PELCO-D, 9600 baud rate), 4 channels real time, switchable to monitoring mode.

#### **2.14 Networking**

Combining the CMS software. With built-in 3G module, the car can be monitored remotely.

#### **2.15 Data backup**

- To backup the SD data into computer via SD card reader;
- Downloading the SD data remotely through network.
- Transfer the SD card data to computer, download and play the media via our unique DVR player software. Users can also switch the SD files into universal AVI format to make it workable in other players.

#### **2.16 Authority, encryption, data safety**

Enter the DVR by password, default for "6666". Data is stored in a special file system to ensure it's encrypted and safe..

### <span id="page-6-2"></span><span id="page-6-1"></span><span id="page-6-0"></span>**2.17 Log function**

 The log includes the alarming and malfunction information, stored into SD card. It can be checked via computer.

## **3 Features**

## **3.1 Operating system**

- Embedded Linux operating system, high stable, free from virus.
- English/Chinese menu switchable.
- Graphical user interface

# **3.2 Compression format**

H.264 format: more excellent frame rate, quality image output

### **3.3 Monitoring and Recording**

- Monitor: 4CH D1 (PAL: 704\*576; NTSC: 704\*480)
- Record: PAL 100fps, NTSC 120fps, full real-time 4CH CIF, HD1,D1recording.
- Record mode: by alarm, schedule, manual, motion detection.
- Support 4CH video and 4CH audio meanwhile recording.
- Record image quality: 8 levels adjustable
- Video recorded in special file system to ensure lifespan and safety of SD card.
- Reliable evidence with unchangeable audio/video data.

### **3.4 Index and Playback**

- $\bullet$  Index and playback by time.
- Support 4CH audio, 1CH video (any channel can be chosen), index and playback at the same time, support amplifying in one channel.
- Data only played by DVR playback software

### **3.5 SD card storage and data backup**

- Support two SD cards, with each 64G max.
- The SD card data can be backed up via PC software.
- Support USB backup,

# <span id="page-7-1"></span><span id="page-7-0"></span>**3.6 Control**

- $\bullet$  Dual MCU control, to ensure DVR stability.
- **•** Support remotely control by remote controller

# **3.7 Others**

- Upgrade through USB or SD card, easy maintainance.
- Protect by password, to avoid data damage.
- Delayed shutdown: default for 5s, adjustable
- **•** Anti-pulse and low voltage protection
- Real-time timer
- Anti-shock for the PCB panel and parts.
- Watch dog function to avoid system crush.

### **4 Technical Parameters**

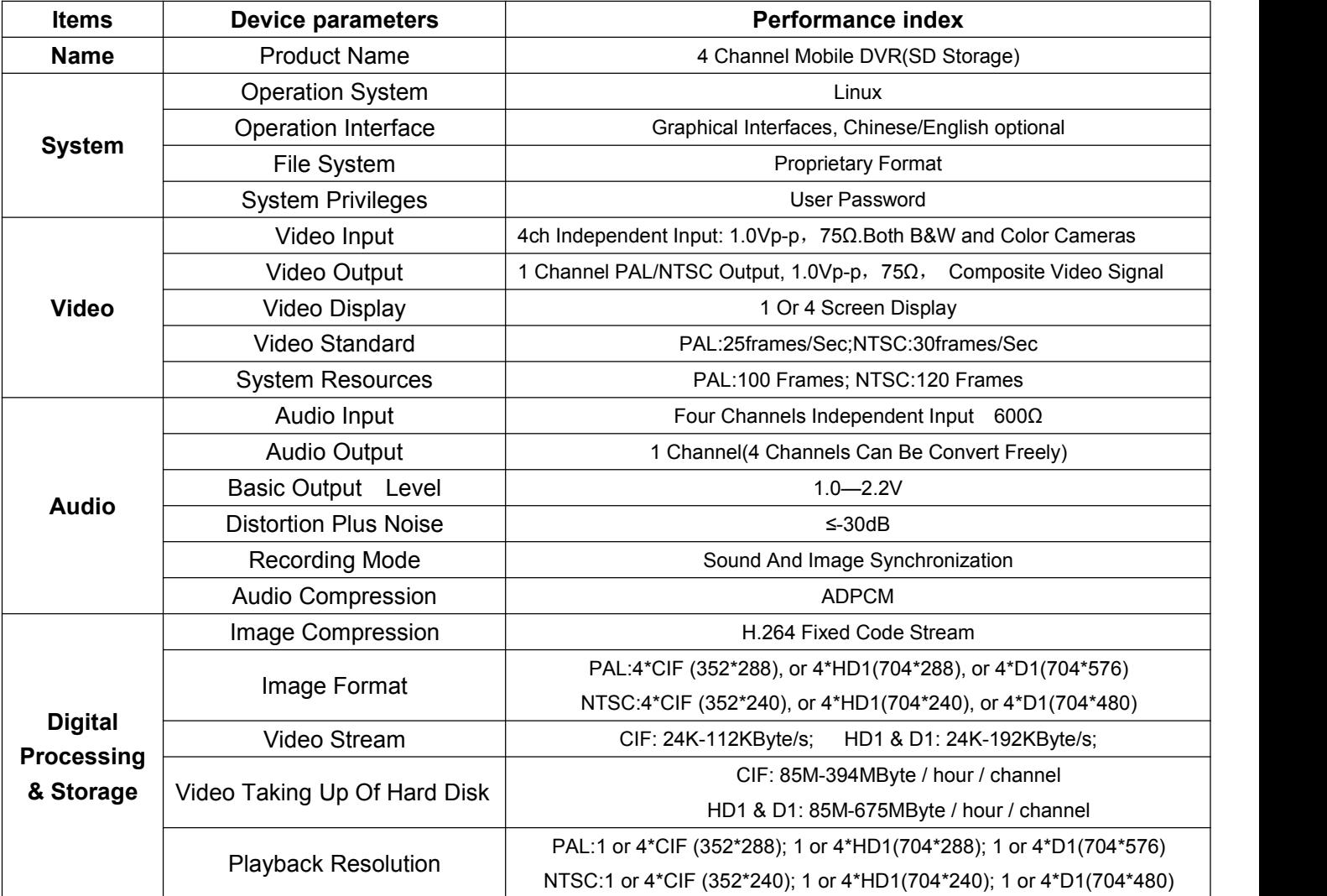

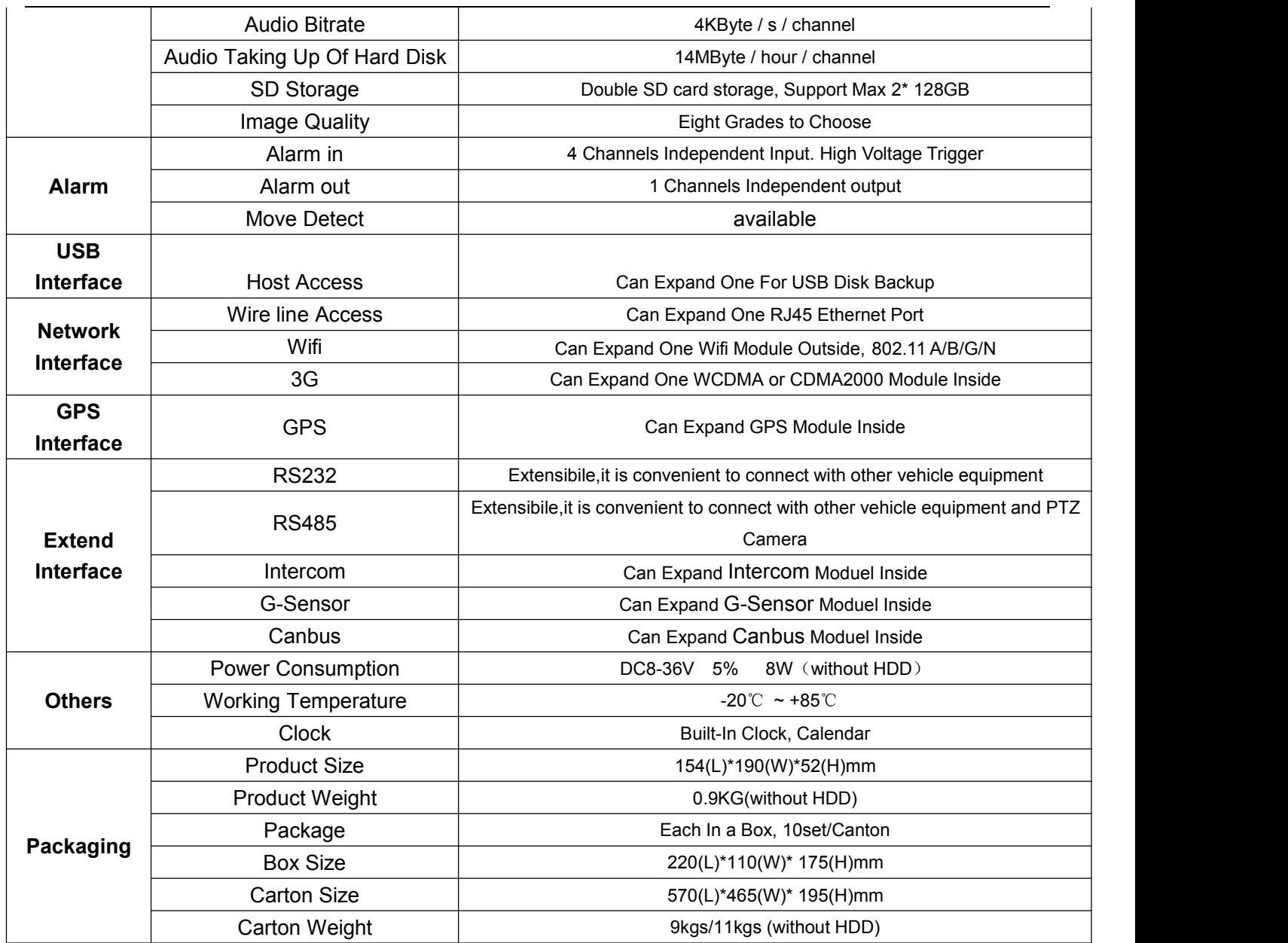

### **Optional functions:**

Basic Type (Pin Aviation Connector)

+A: GPS Function +B: 3G Function

+E: Lan Port +W: Wifi Function

+K: Canbus

# <span id="page-9-1"></span><span id="page-9-0"></span>**5 Instruction of Installation**

# **5.1 Instruction of External Interface Wiring**

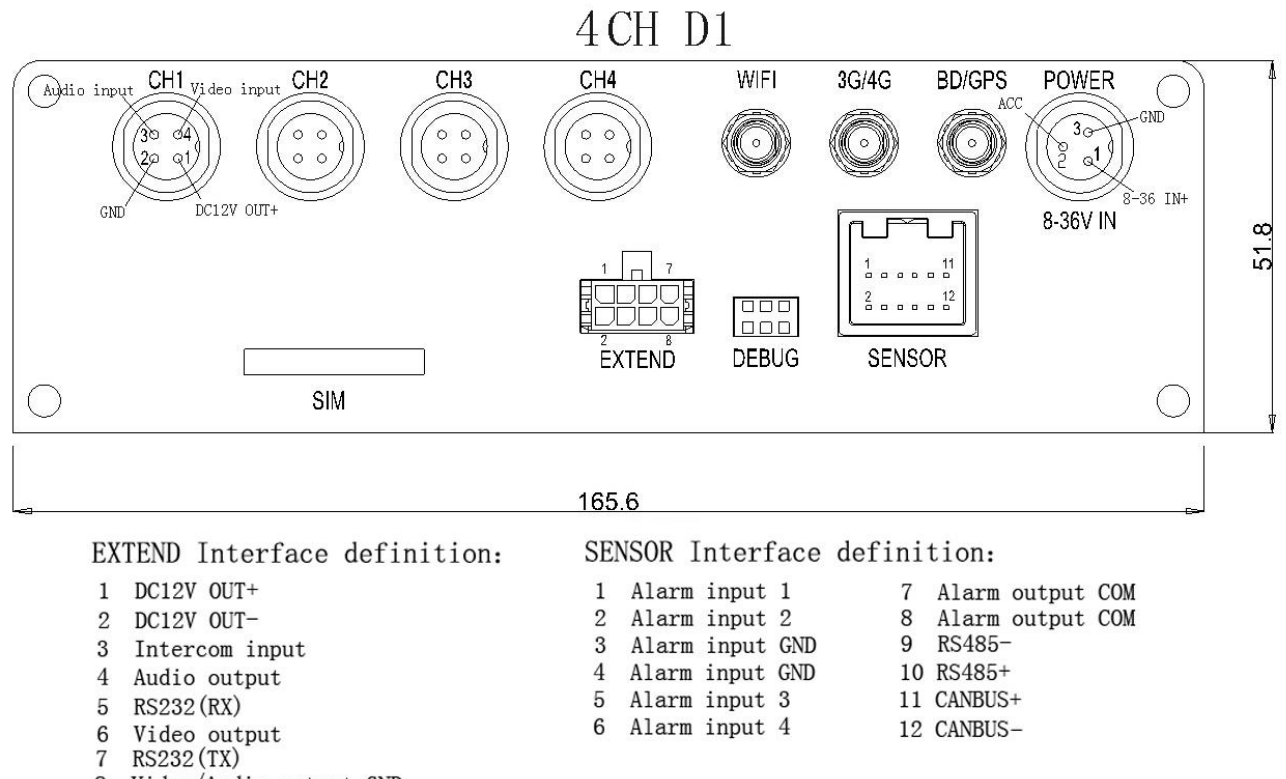

8 Video/Audio output GND

#### Remarks:

- If the power supply is 12V, then the current of 12V output can be just 1A. So if there are more than 3pcs cameras, we suggest customers to get power for other cameras from the 12V vehicle power directly or use Our special car power supply.
- 3G/4G 、LAN interface are optional interface, available only when you listed in the order for this interface.
- Ports:

DEBUG: testing port

EXTEND: intercom connecting port

SENSOR: alarm port

#### <span id="page-10-1"></span><span id="page-10-0"></span>**5.2 Instruction of SD Card Installation**

Unlock the main board with key, make sure the "arrowhead" point to the left "turn on"  $\Box$  and then switch it to the "turn off".

Note: The lock in the main board can also control the power. When the main board is locked, it also **means the machine starts. So before turn it on, please make sure all the cables in the system are well connected. Otherwise the power in the car once connected, it will damage the machine.**

## **6 Instruction of Using**

#### **6.1 Instruction of Front Panel**

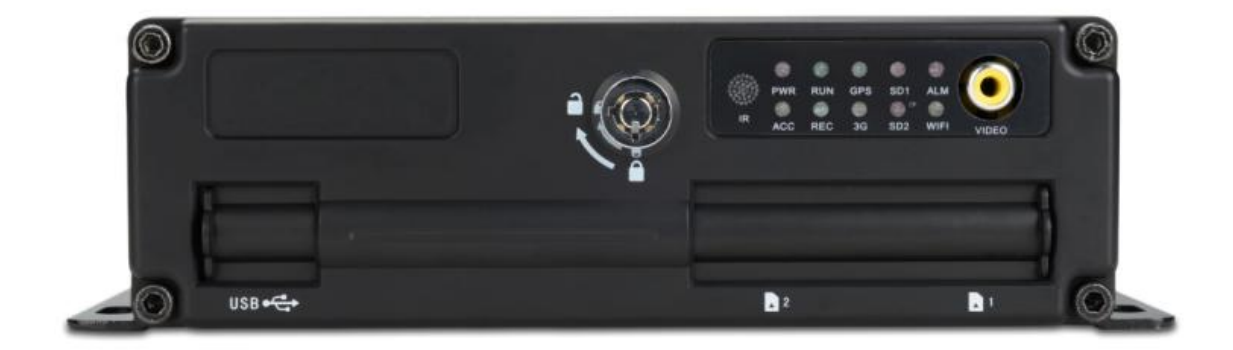

- **LED**
	- **PWR LED**: lighting while work starts. Power LED on.
	- **ACC LED**:Vehicle starts LED indicator
	- $\checkmark$  **RUN LED**: LED flashing when machine is normal working.
	- $\checkmark$  **REC LED**: when video is recording, LED is flashing.
	- **GPS LED:** GPS working LED indicator
	- **3G LED**: 3G working LED indicator
	- **SD1 LED**: When recording, playing, backup, LED is flashing
	- **SD2 LED**: When recording, playing, backup, LED is flashing
- <span id="page-11-0"></span> $\checkmark$  **ALM LED**: when detecting alarm signal, LED is flasing
- $\checkmark$  WIFI LED: when wifi module is running the LED is on.

#### **Key and Other Descriptions**

- $\checkmark$  IR: infrared receiving window.
- $\checkmark$  LOCK: while removing the hard drive, use the key to unlock in order to remove the hard drive, unlock after machine's auto-disconnects the power, the power auto-connect after being locked.
- $\checkmark$  USB: Backup the video data via USB Disk(Ports on Demand, This function is valid, SD2 is invalid.
- 1: SD card1 slot
- 2: SD card2 slot
- Video: Video output

### **6.2 Instruction of Remote Control Operation**

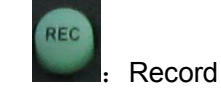

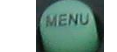

- :①Lead to menu;②Return key
- 

 $\vert$ . Enter the submenu to do the settings and also confirm the

settings

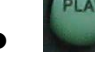

:For playback on the mobile DVR

- : ①Stop when record and playback; ②Delete key
- Pause/Play when playback
- :Into PTZ control mode.

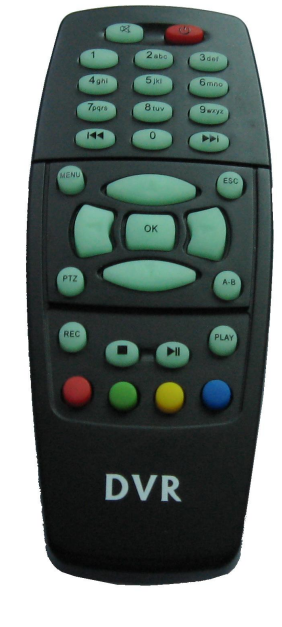

Mute key, to turn on or turn off audio output when

playback videos with audio.(The audio input of the playback device must be connected to the audio output of the DVR.)

:Fast-forward when video playback, play speed can be x2, x4, x8, press one time is x2,

press two times is x4, and press 3 times is x8.

ESC

- :① Exit when video playback or backup. ② Exit from PTZ mode.
- $\frac{A-B}{B}$ : Character shortcut key: Press A-B to get all characters
- :①Upward for MENU selection. ②"UP" direction for PTZ control mode.
- :①Downward for MENU selection. ②"Down" direction for PTZ control mode.
- : ①Towards to left for MENU selection or MENU setup. ②"Left" direction for PTZ control mode.
- : ①Towards to right for MENU selection or MENU setup. ②"Right" direction for PTZ control mode.
- : ①screen zoom the first channel video when surveillance, record
	- ② Enter password or set system password.

③shortcut keys, press the first key shortcut to switch the number 1, press the second key shortcut to switch the capital letter a, press the third key shortcut toggles the lowercase letters a, press the up and down keys to change value.

- $\begin{array}{c} \text{Case} \\ \text{1} \end{array}$ : (1) screen zoom the second channel video when surveillance, record  $\text{2}$  Enter password or set system password.
- **Basi** : (1) screen zoom the third channel video when surveillance, record 2 Enter password or set system password.
- $\frac{4gh}{h}$ : ①screen zoom the fourth channel video when surveillance, record and playback ② Enter password or set system password.
- : Enter password or set system password.
- : Enter password or set system password.
- : Enter password or set system password.
- : Enter password or set system password.
- : Enter password or set system password.

<span id="page-13-0"></span>**1**: ①4 channel display when surveillance, record and playback. ②Enter password or set system password.

**Remark: When the DVR is in alarm condition, the remote control is invalid.**

### **6.3 Menu Setting Instruction:**

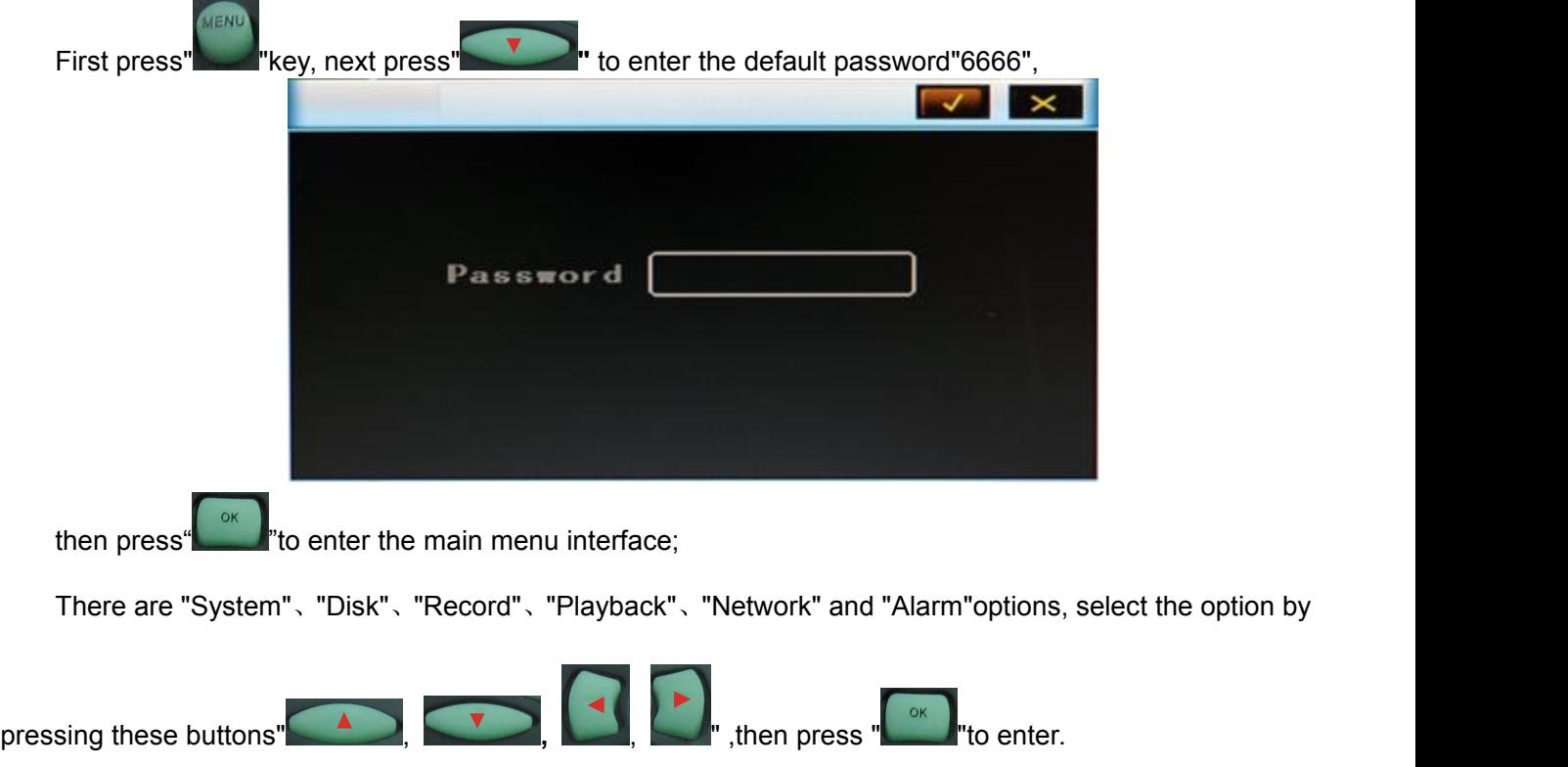

**Basic Settings: includes options of "system setting", "PTZ setting" ,"system info", "vehicle**

**info". .**

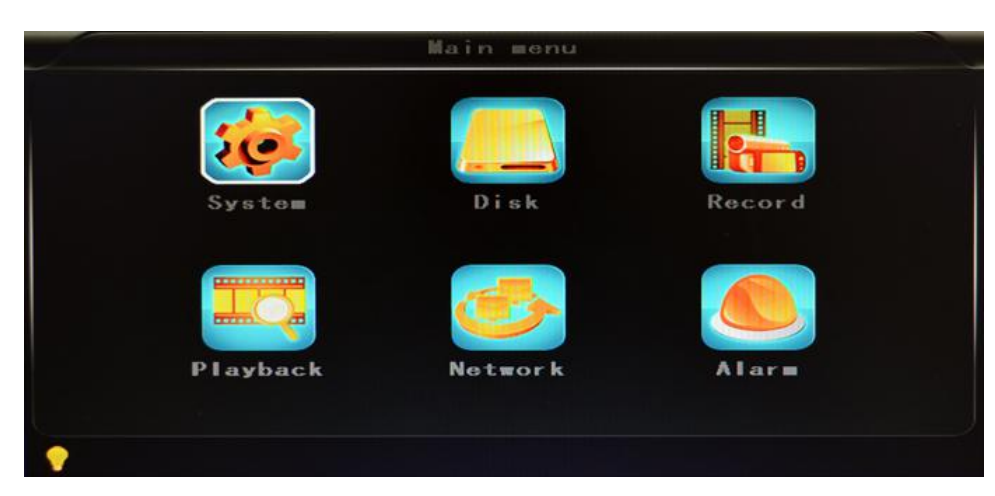

**System Setting:** " Setup" and "Info "

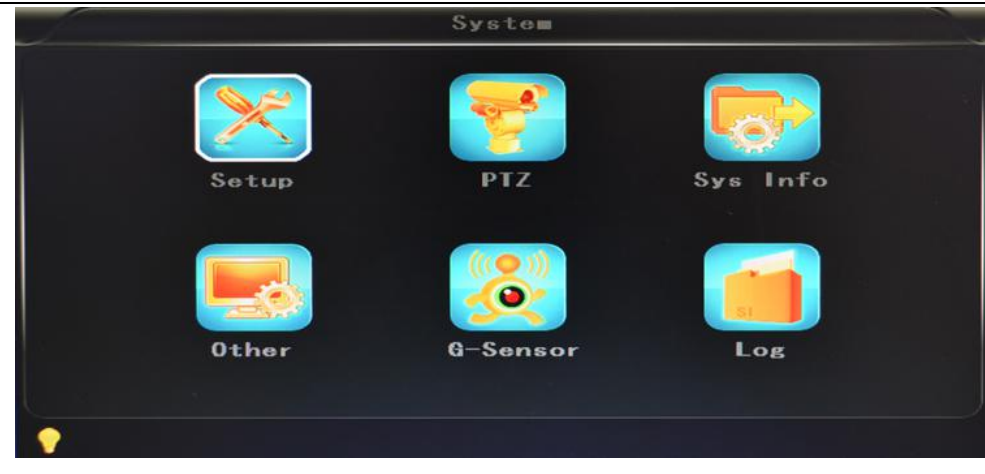

**Setup:** Set the System time, Car Number, TV system, Language, etc.

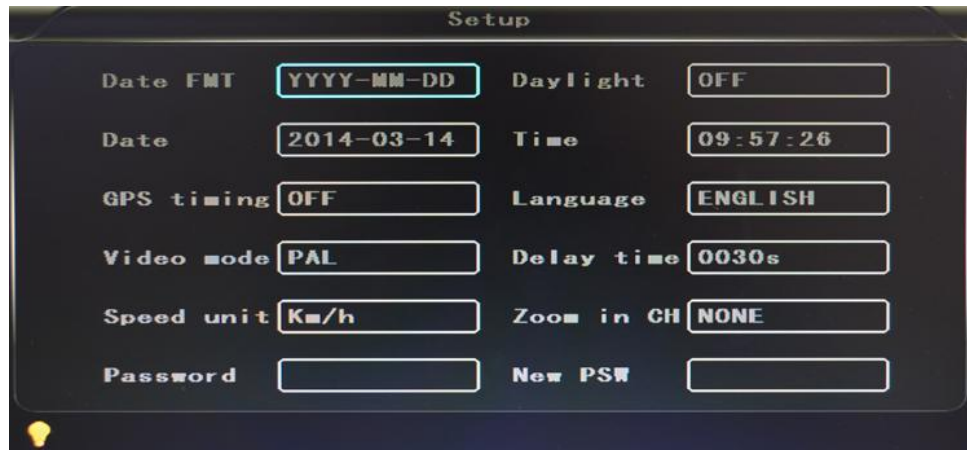

- **Date format:** Offer 3 display methods like "y/m/d, m/d/y, d/m/y" for personal habit.
- **Daylight saving time:** suitable for according countries or areas.
- **Date: Adjust the date of HDD recorder**
- **Time:** Adjust the time of HDD recorder
- **Time zone:** differs by countries, e.g: China for UTC+08
- **Language:** Set "Chinese" or "English", have to restart the DVR after setting.
- **Video Mode:** Set "PAL" or "NTSC", have to restart the DVR after setting.
- **Delay Time:** DVR Time-lapse turn off function after the car ignition off, the default time is 5S, and  $30s.60s.120s.300s.600s.1200s.1800s.3600s.7040s$  all could be set, have to restart the DVR after setting.
- **Speed unit:** KM/H and M/H, e.g: China is KM/H
- **Amplifying channel:** Choosing which channel to see when power on each time. This is also useful when backing the car.
- **Password:** Enter the default password before changing the new password(**Note: You have to enter the original password after press "OK", otherwise the DVR will keep staying in the changing password status, and the remote control will not work.**

**• New password:** Enter the new password

# **Operating Way:** Enter the menu, press  $\blacksquare$   $\blacksquare$   $\blacksquare$  to select the options , then press  $\blacksquare$  if to enter the modification mode, adjust the number by pressing" MENU save after adjustment. Press" was "key to exit after all settings done.

PTZ settings: Adjust and control the camera with external PTZ device.

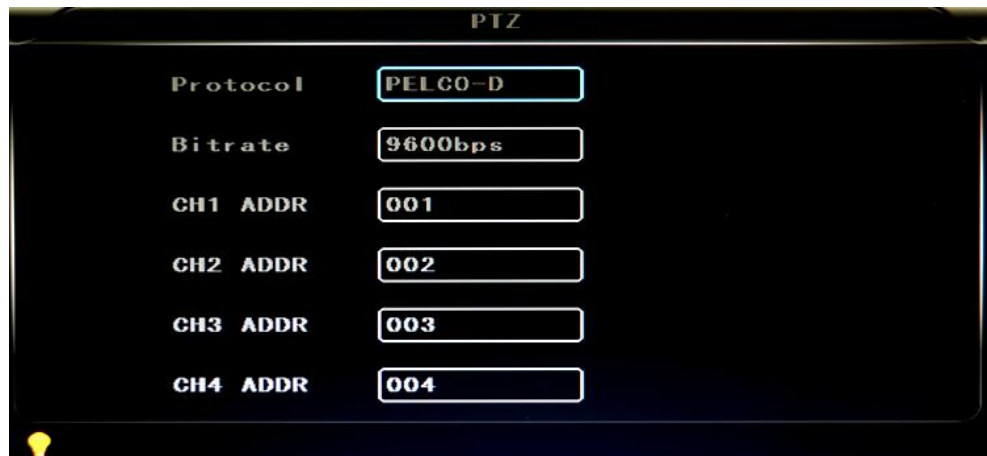

- $\checkmark$  Protocols: default PELCO-D, support PELCO-D.PELCO-
- $\checkmark$  Bit rate: under RS485 port: 2400bps,4800bps,9600bps,38400bps,57600bps
- $\checkmark$  Channel-Address: Channel one-Device address
- Channe2-Address: Channel two-Device address
- $\checkmark$  Channe3-Address: Channel three-Device address
- $\checkmark$  Channe4-Address: Channel four-Device address
- **System Info:** Display DVR hardware code number, software version information( only view, couldn't be changed); Reset the Factory Settings

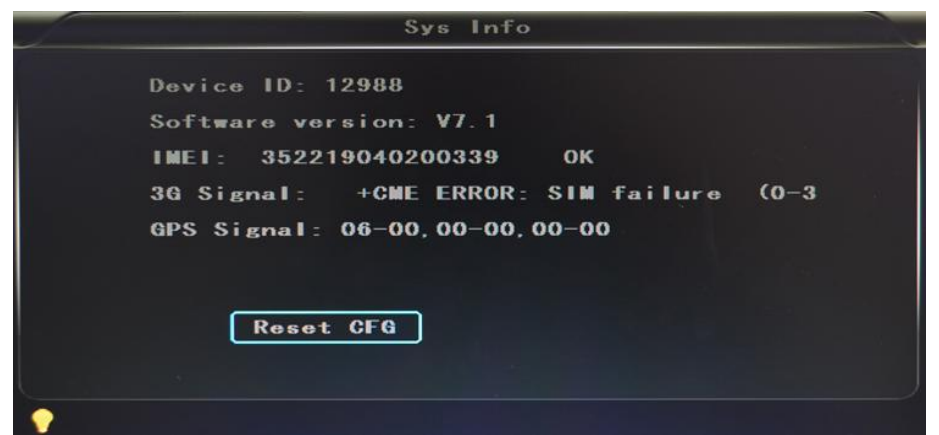

- $\checkmark$  Device encoding: only for this DVR, the code is unique.
- $\checkmark$  Software version: the version No. of DVR software.
- $\checkmark$  IMIE: IMIE No. of 3G network or module
- $\checkmark$  Strength Of 3G signal: strength value: 99, unknown: 0-31
- $\checkmark$  Strength Of GPS signal: AA-BB(AA: GPS No.;BB: GPS strength. Show signal strength of max.3
- $\checkmark$  satellite each cycling time.
- $\checkmark$  Reset the Factory Settings:
- $\checkmark$  Select "Reset CFG", there is a Reset interface after press" $\checkmark$ , confirm to Reset ,cancel to return the original interface.

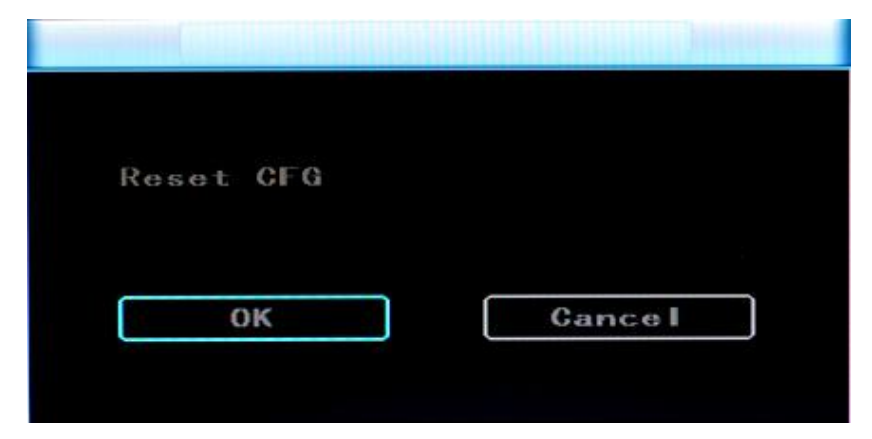

Car information: details of car plate number, route and driver code.

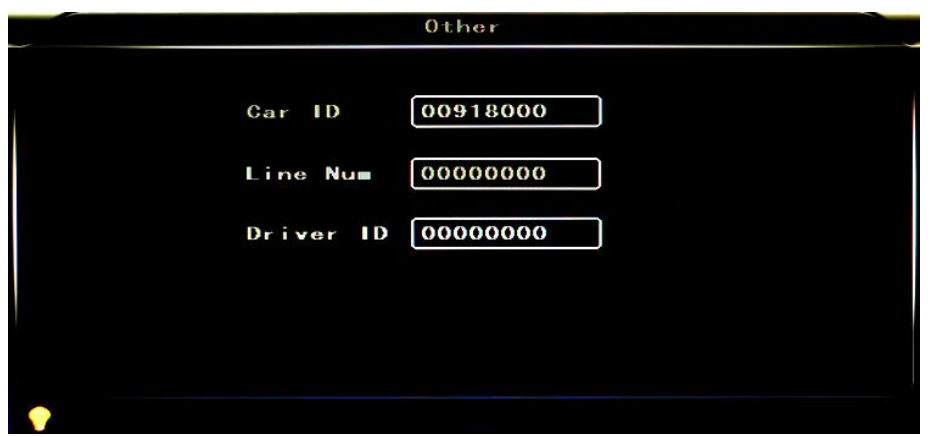

- Car plate number: can be showed by English, Chinese simplified language, Numbers or common symbols.
- Route: the driving route and code
- Driver code: set up the driver code information
- G-sensor:

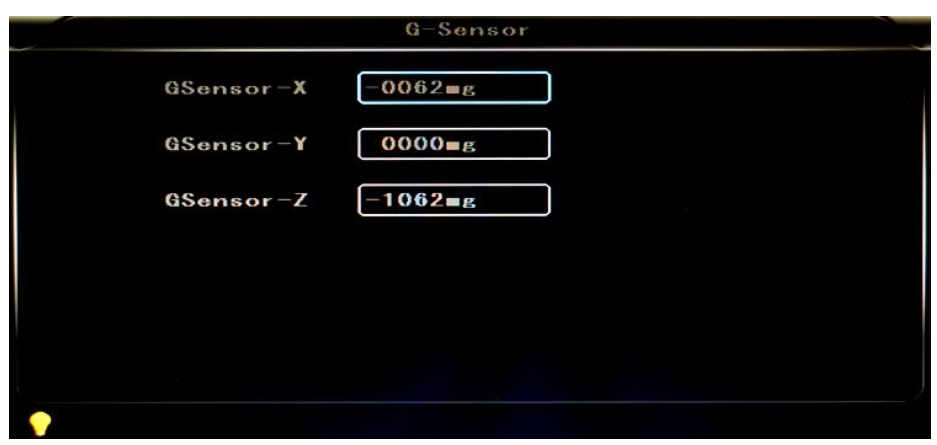

- GSensor-X:0000mg( default value, this value will change accordingly if the X direction gravity accelerated speed value is changeable)
- GSensor-Y:0000mg(default value, this value will change accordingly if the Y direction gravity accelerated speed value changeable )
- GSensor-Z:0000mg(default value, this value will change accordingly if the Z direction gravity accelerated speed value is changeable)

 $\bullet$  LOG information

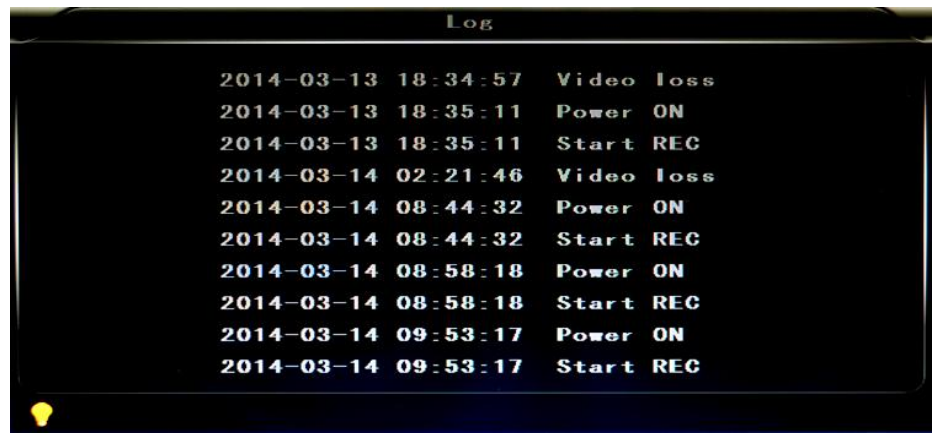

- User action log, alarm logging, equipment status log
- **Disk:** Check and format

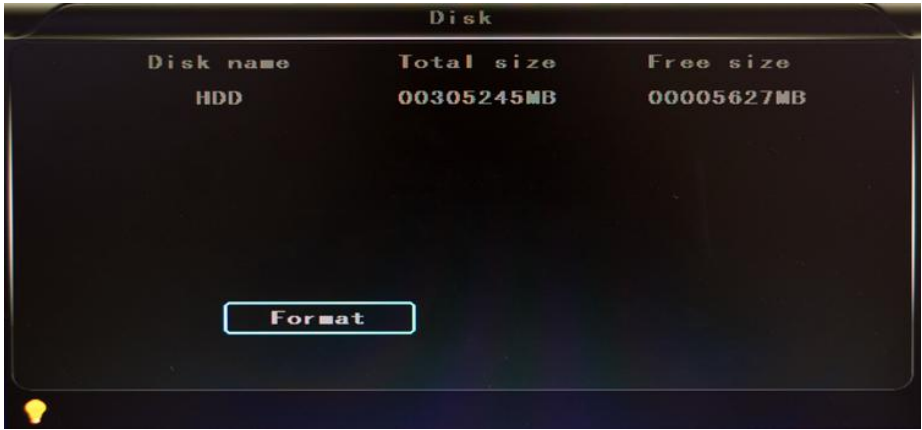

- **Disk Name:** Display the system recognized HDD name
- **Total Size:** Display the total size of HDD
- **Free Size:** Display the remaining Capacity of HDD
- **Format:** Format HDD(only format the head files of HDD)

Select this item, there is a format interface after press"  $\frac{1}{2}$ , confirm to format, cancel to return the original interface.

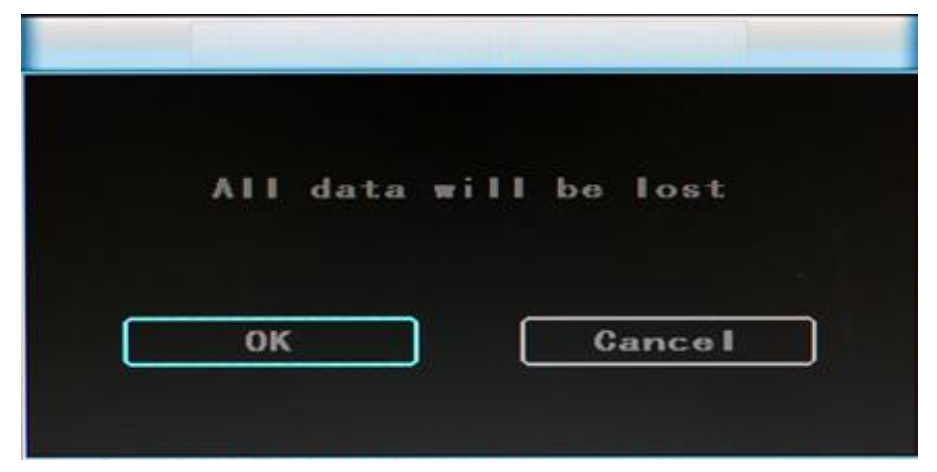

**•** Record: the video files setting

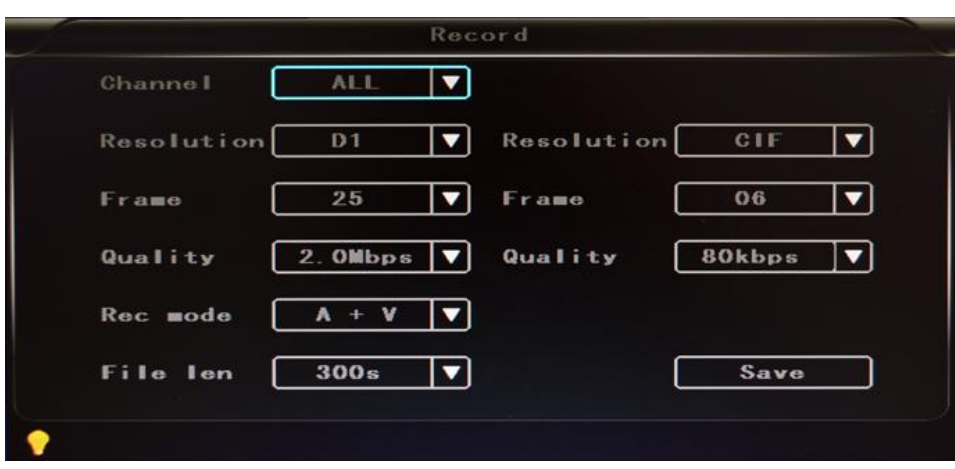

- **Channel:** select the channel setting (the information of each channel could be set independently)
- **•** Resolution: CIF/HD1/D1;

The left side is the local storage information,

The right side is network transmission information; local "CIF,HD1,D1"is optional, only "CIF" for network transmission

**Frame: 1-25/30fps** 

The left side is local storage information,

The right side is network transmission information.

**•** Quality: Video quality setting

The left side is the local video quality(total 8 grade, LOWEST—HIGHEST)

The right side is the network transmission quality( total 9 grades,

32kbps/48kbs/64kbps/80kbps/112kbps/144kbps/192kbps/256kbps/384kbps)

- **Rec mode:** VIDEO ,Audio +Video (A+V), No record (N)
- **File Len:** the packaged video files length setting

(300/600/900/1200/1500/1800/2100/2400/2700/3000/3300/3600s optional)

**Save:** save after finished video parameter setting (have to restart the DVR after setting.)

**The operating method is similar to the "basic settings" operating**

**Playback:** the recorded video Playback

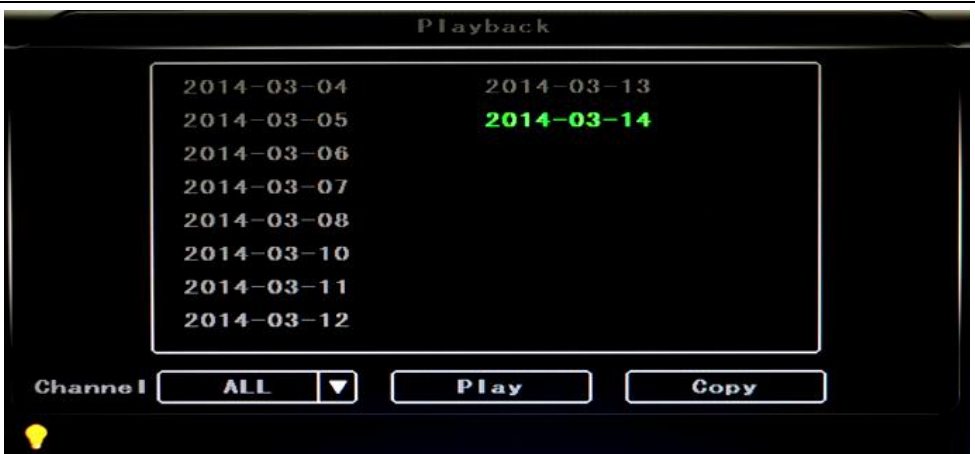

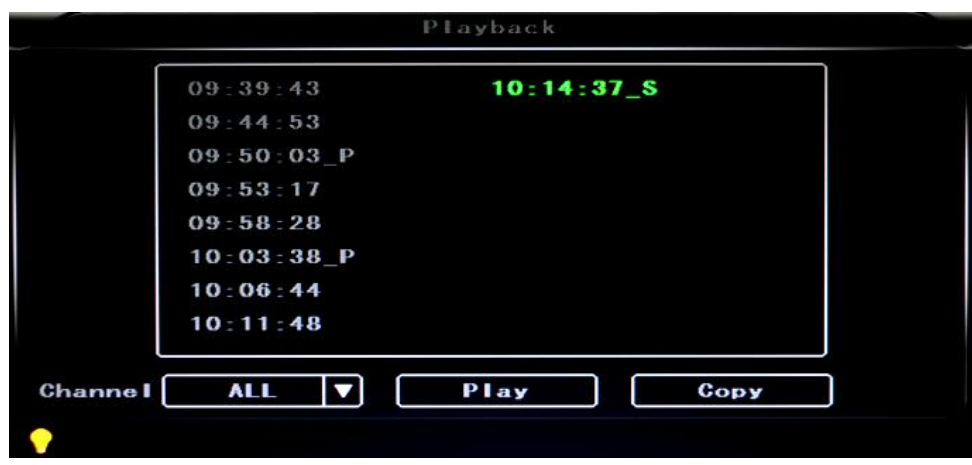

There are video date in the menu, it will display the vide time after enter the date, choose the

playback time range as needed, press "Play" or click the interface "Playback "button to replay the video. Said is power outage file suffix "\_P", suffix "\_S" indicates an alarm trigger video files.

- **Channel:** 1CH/4CH Video playback; video playback on each channel or full screen, playback and record simultaneously
- **Playback:** Select the video files and channel to replay
- **Backup:** Select the HDD video files backup to USB Disk

**The operating method refers to "local video playback instruction"**

#### **Network Setting: LAN, 3G, WIFI**

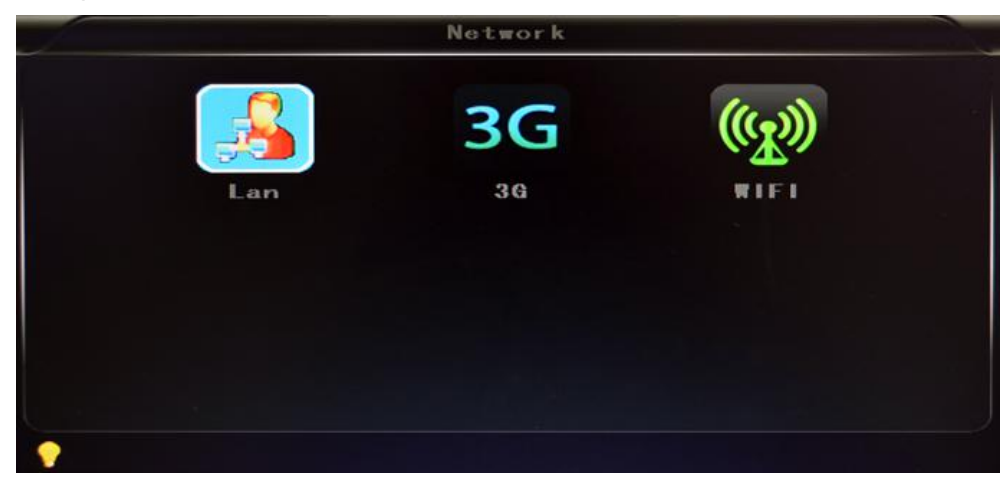

- **LAN:** connecting via RJ45
- **3G:** insert 3G SIM card into the slot
- $\checkmark$  WIFI: connecting the network of WIFI
- **Local Network Setting**(**LAN**):

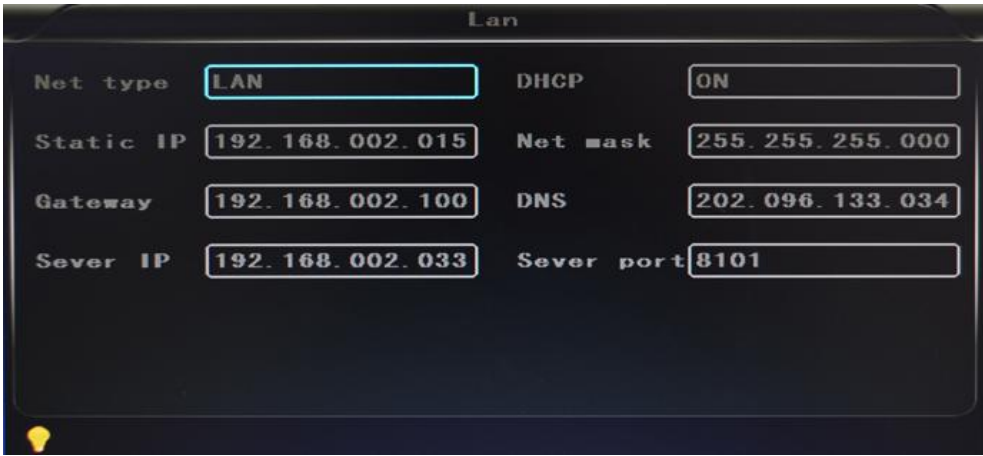

- **Network Type:** LAN / 3G-WIFI optional
- **DHCP:** Automatically get the IP address( in order not conflict with the LAN, pls enable ON, and also enable DHCP on the router, P.S, only one DHCP server can be enable in one LAN)
- **Static IP:** setup under LAN and WIFI mode
- **Net mask:** Subnet mask under LAN or WIFI mode
- **Gateway:** gateway under LAN or WIFI mode
- $\checkmark$  DNS: Pls input when the server IP is DNS, and not necessary when IP is static.
- **Server IP:** If the units login on our server, pls use 122.013.152.212, and if the units login on your own server, pls use yours.
- **Server Port:** Keep it as default of 8101
- **3G NetworkSetting:**
	- **Net type:** select 3G-WIFI if you are going to use 3G mode.
	- **DHCP:** ON

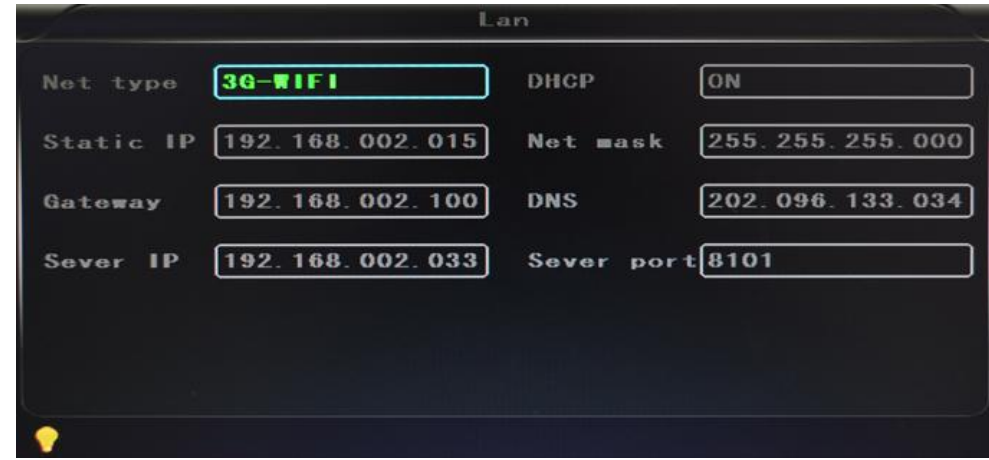

Access into "**Network**"→"**3G**"

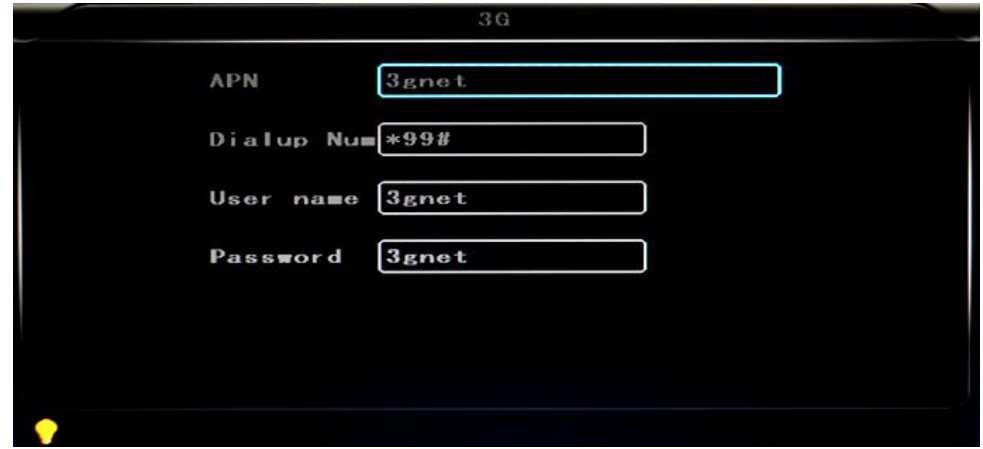

- **APN:** Access Point Name
- **Dialup Num:** Get this info from your carrier
- **User Name:** Fill in if you have
- **Password:** Fill in if you have

**Note:** Pls make sure you select the proper SIM card fit for 3G module.

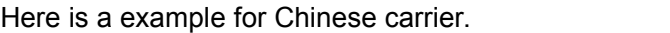

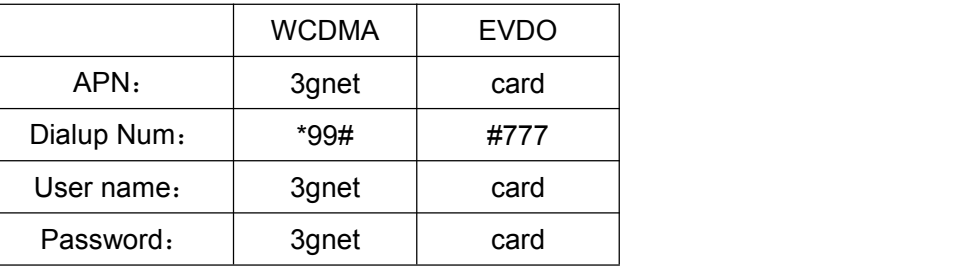

- **WIFI Setting:**
	- $\checkmark$  **Net type:** Select 3G-WIFI when the type is under LAN.
	- **DHCP:** ON

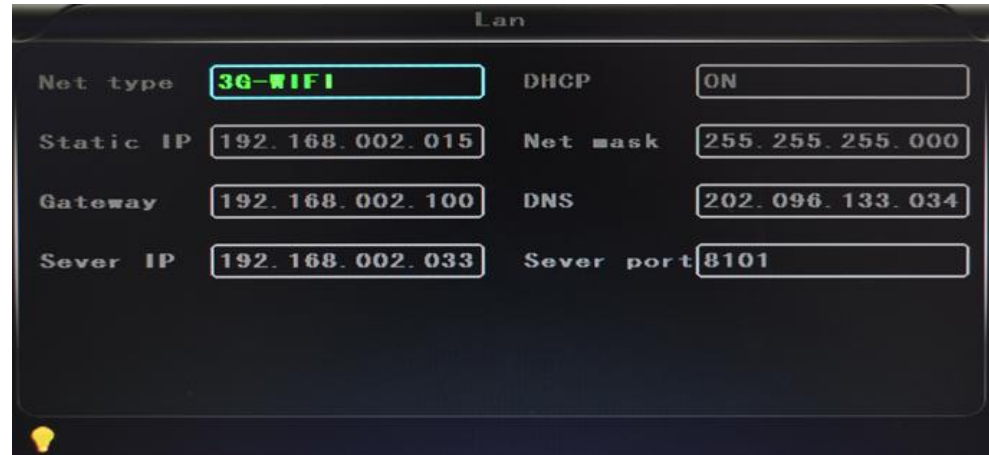

Access Network setup →"**WIFI**"

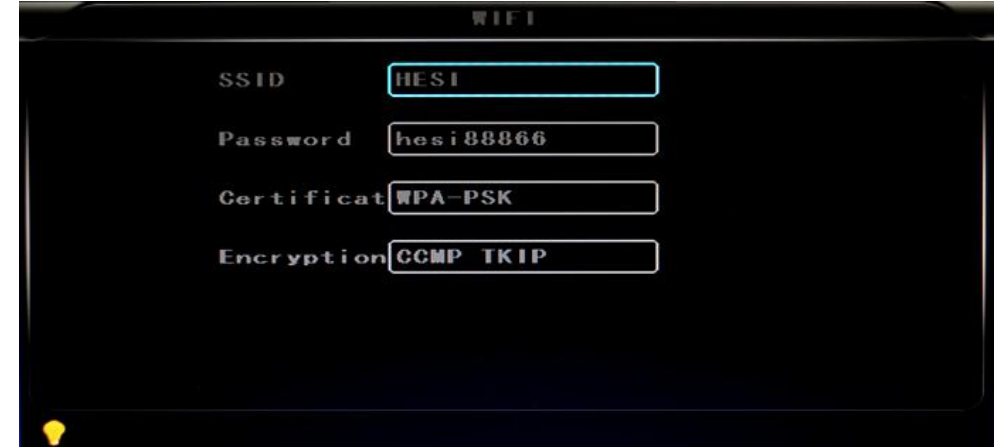

- **SSID:** WIFI router device name.
- **Password:** using password for SSID
- **Certificate:** Support both "WPA-PSK" and "WPA2-PSK"
- **Encryption:** Support both "CCMP" and "TKIP"
- Access router, check its **"WIFI"**encryption.

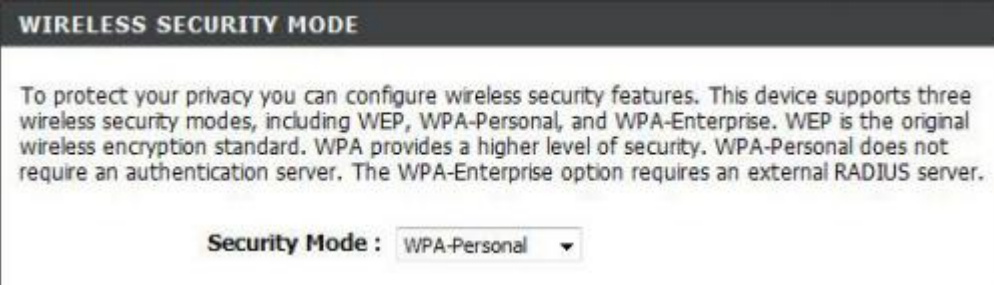

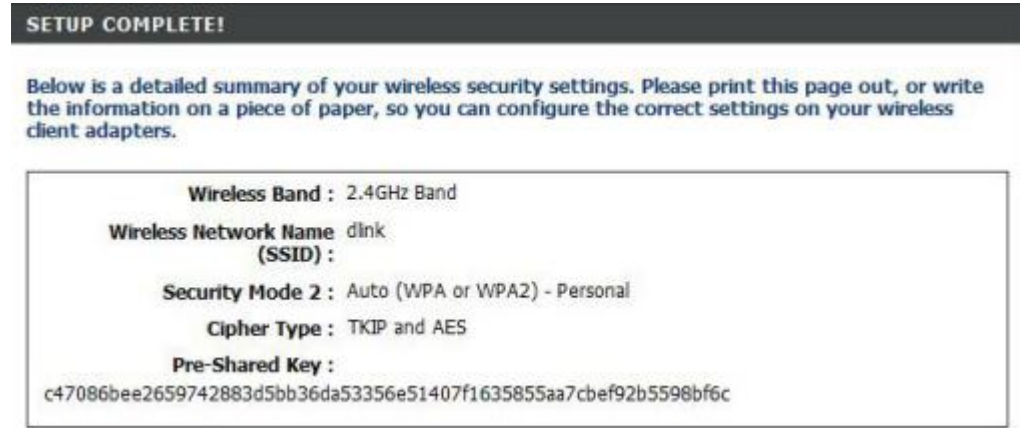

#### **Notes:**

Pls make sure the router WIFI encryption keep the same with the setup in MDVR if the units use WIFI.

**Alarm** :

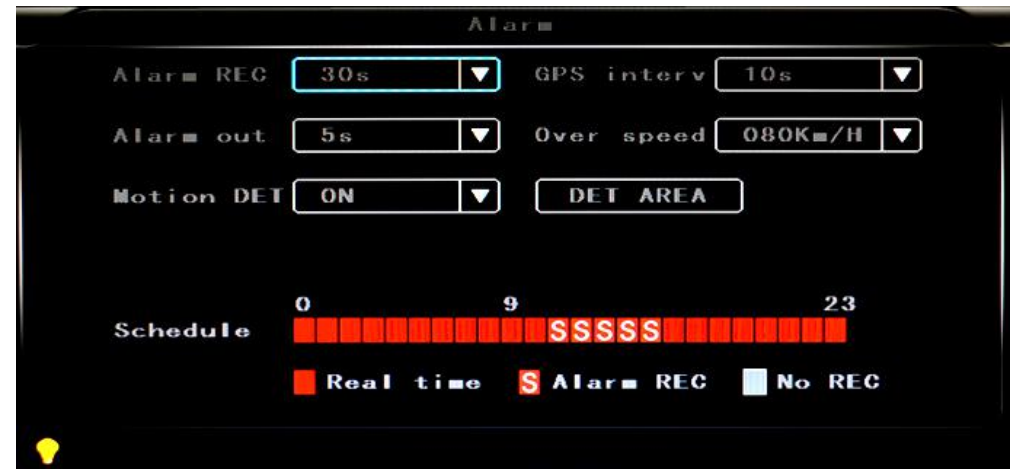

- **Alarm REC:** Alarm-triggered video duration (30-330s optional, 30s unit)
- **Positioning Interval: GPS Data upload interval, used with other system interface**
- **Alarm out:** Alarm output time (5s-900s)
- **Over speed:** Set the over speed alarm value
- **Motion Detect**:Open and close motion detect record and motion detect sensitivity selection such as "off", "high", "medium", "low". Opening motion detect recording, also need to set the icon"S"(alarm record)for time range of the detect record in "Record Setting" status except select "High", "Medium", "Low". "High", "Medium", "Low" is the grade of detect sensitivity, higher grade,record easier.
- **DET AREA**

<span id="page-25-0"></span>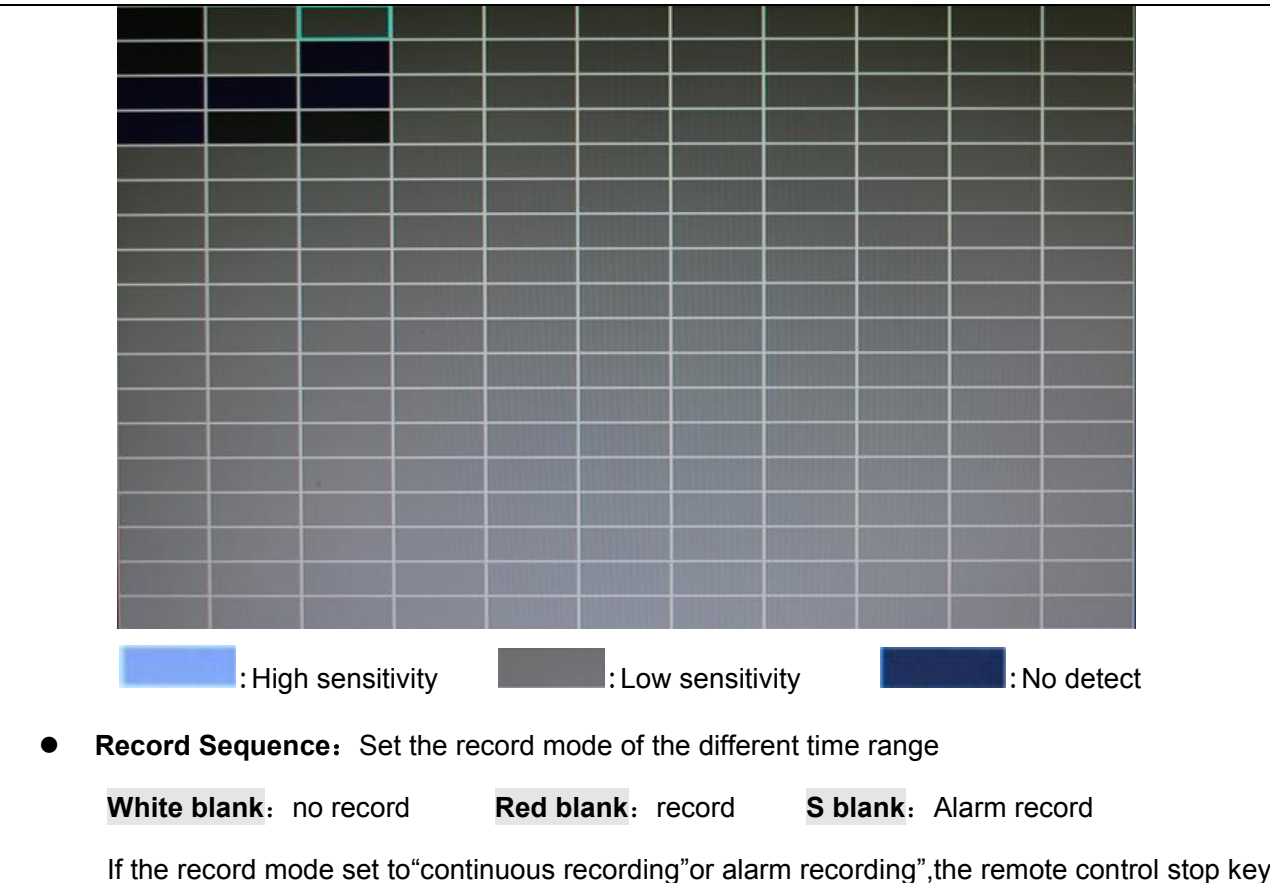

If the record mode set to "continuous recording" or alarm recording", the remote control stop key

will not work.

# **6.4 DVR Video Playback Instruction**

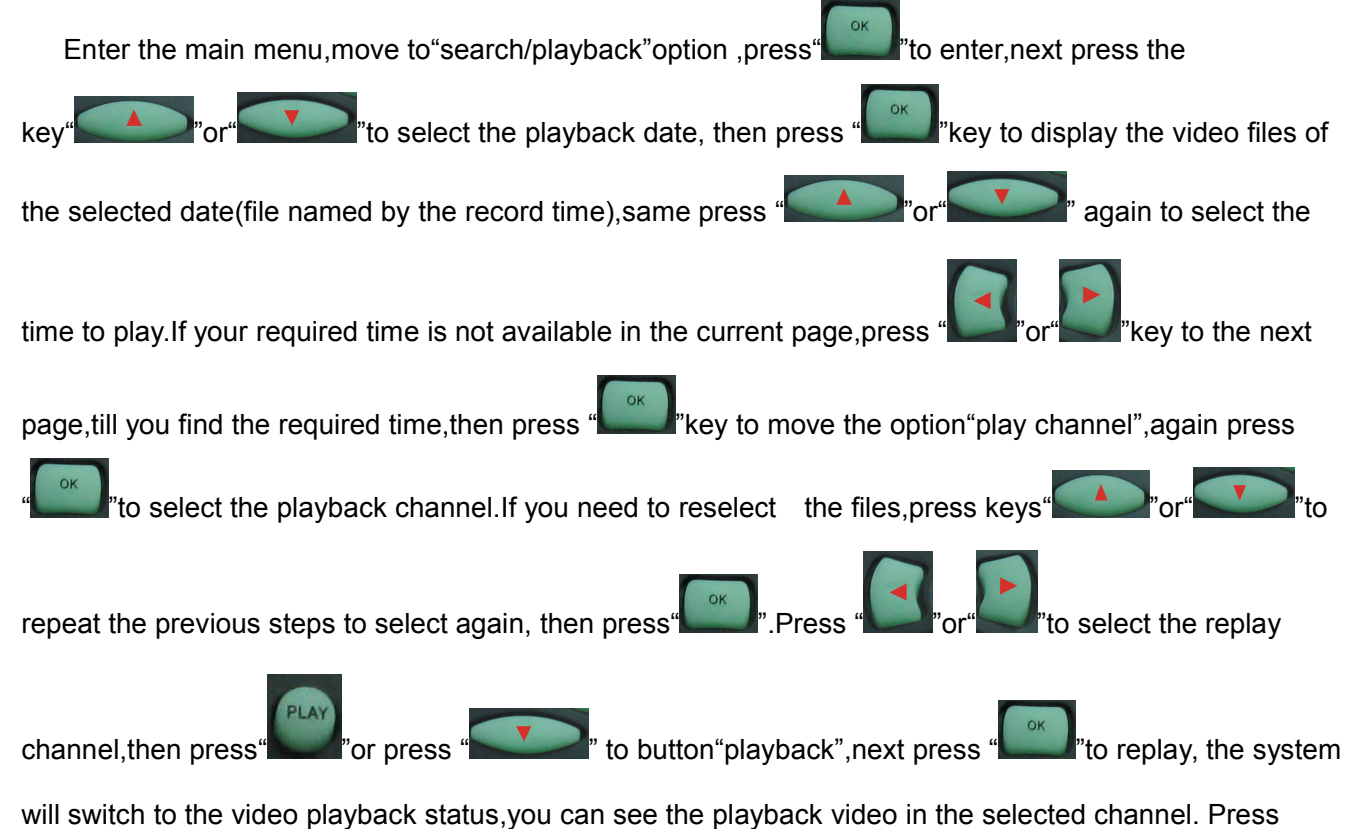

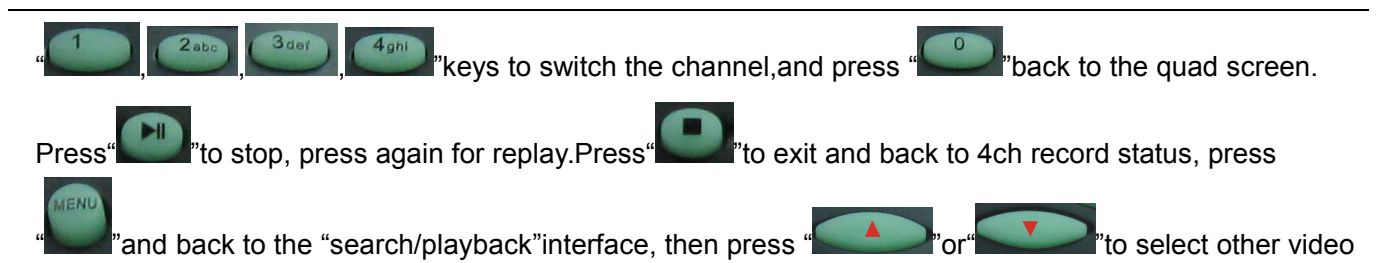

playback.

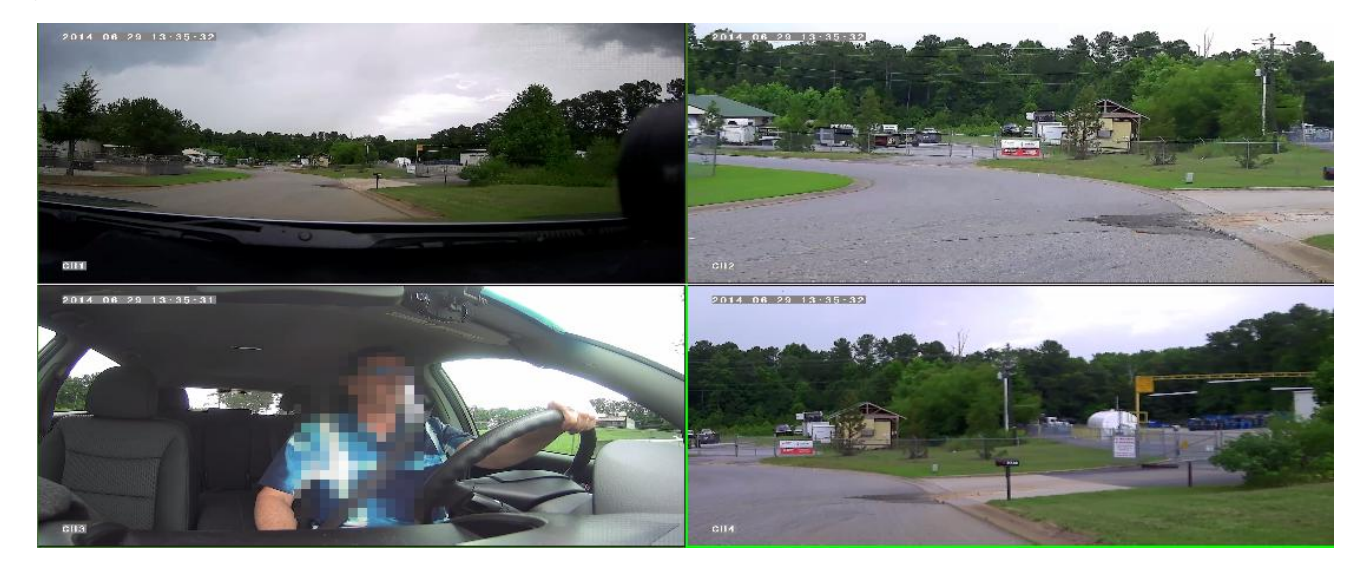

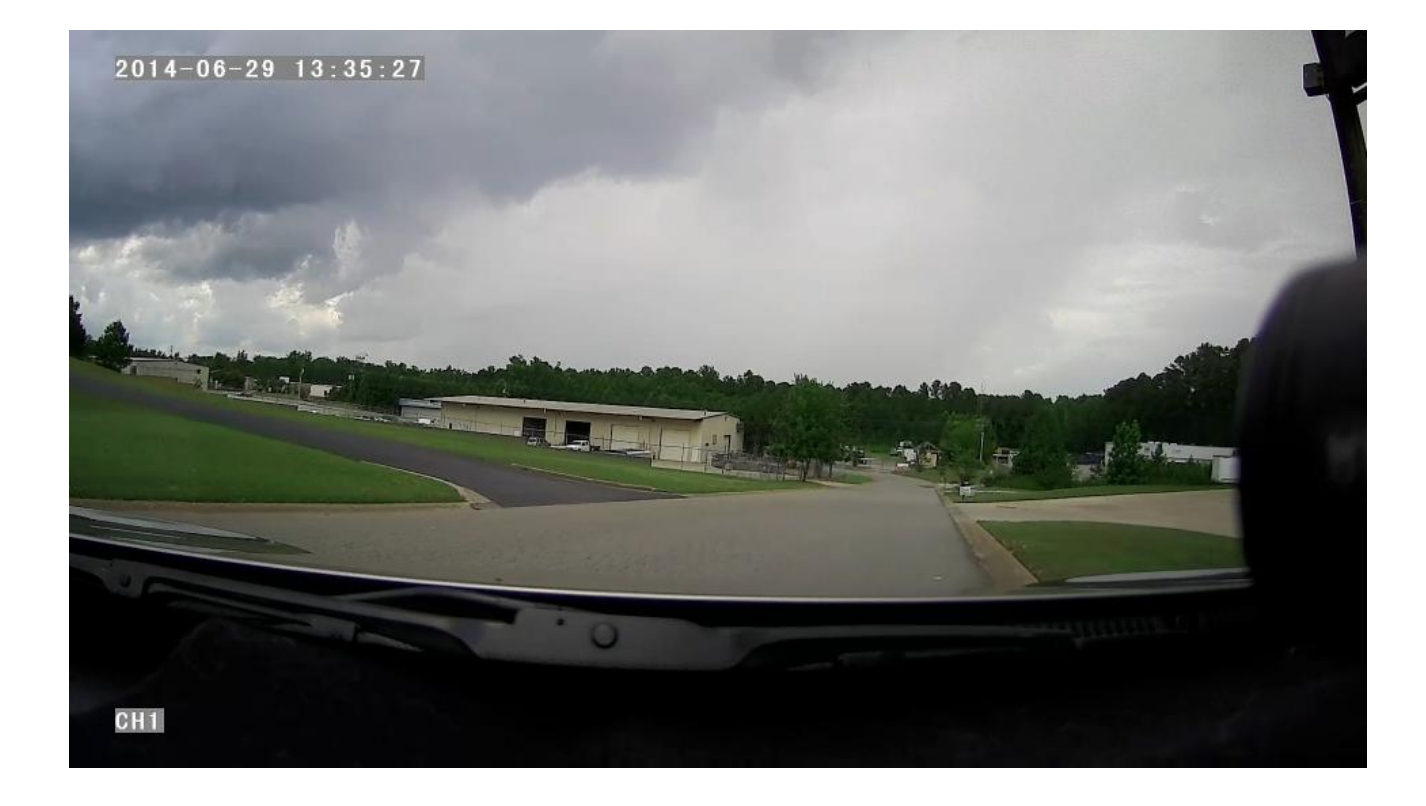

#### <span id="page-27-0"></span>**6.5 Video Backup**

Our company System support 2 video backup ways.

- 1) Connect the USB disk to the DVR's USB port for backup (Ports on Demand); Operating method as follows:
	- Connect USB disk to the DVR's USB port ( FAT32 format, backup Max.20G);
	- On the video playback interface, select the backup video files first, then move

to"backup"option,and press "OK"to backup, "COPY END"display after backup finished,the USB

**JENI** disk could be taken away, then press" with the exit if no other operations.

If you need to backup another files,press" "to repeat the previous steps to backup。

ESC

2) Take the SD card out from DVR, then connect the SD reader to the PC, you can check the video playback on PC via the installed our company's local playback analysis software .( Suitable for large amount data backup, simple and flexible. The proprietary data files also could be converted to the common format, suitable for different reading demands). Specifics refer to the local playback analysis software instruction).

### **6.6 PTZ control**

This function just used to has PTZ function models。Operations are as followings:

When DVR is working, click  $\mathbb{R}^n$ , entre "PTZ control" mode, If DVR has connect with screen, then on screen's left above would show "PTZ",click"  $\begin{array}{c} \begin{array}{c} \bullet \\ \bullet \end{array} \end{array}$  , ", ", PTZ would scroll as it showes, the ptz camera would rotate after each command by clicking ptz icon in the cms or operating the control board; Control over if wanna quit at all, click

# <span id="page-28-1"></span><span id="page-28-0"></span>**6.7 Video Data Volume**

The required volumes of video and video-related settings , please see the following table:

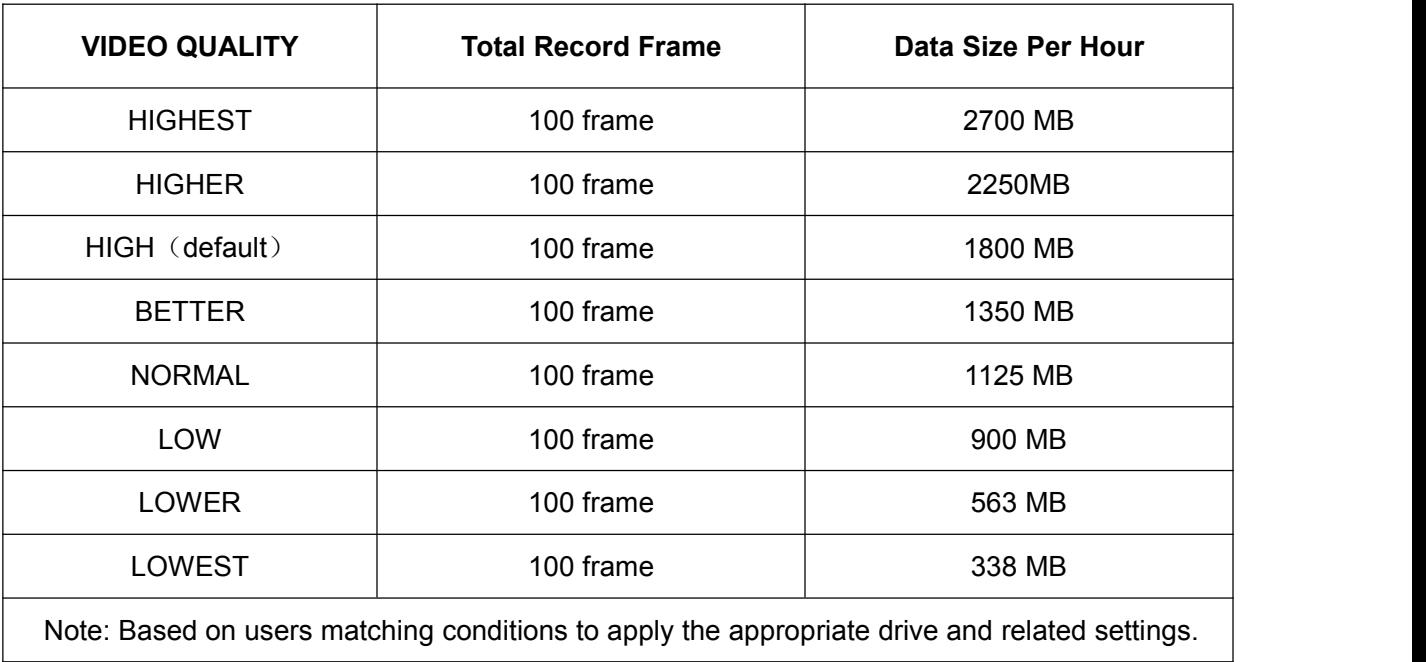

### **6.8 Extranet Port Mapping**

- $\checkmark$  Install the CMS server in LAN, PIs refer to the manual how to install CMS server.
- First, make sure the PC which installed the server use **Static Public IP**, not automatically get.

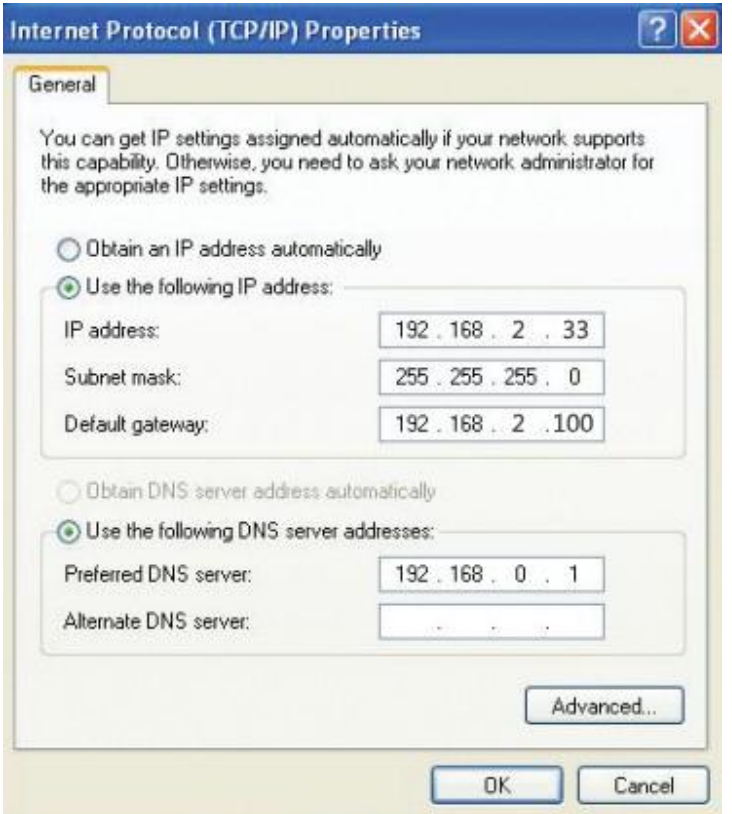

 Access into **"Program"**→**"Run"**→**"CMD"**, fill in "ipconfig"→"Enter" to see if the server IP has been set successfully.

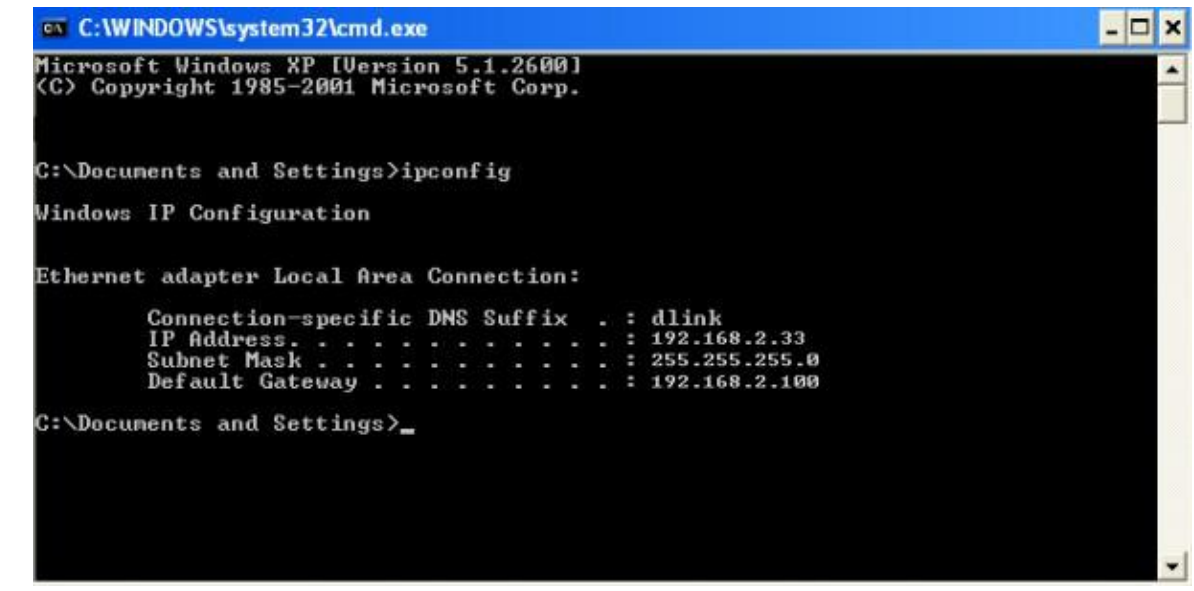

 $\checkmark$  Open the file of "DVR\_Server.cfg" in the server installation path, can check whether the ports have

been set successfully.

Port: 8001, 9001, 8101

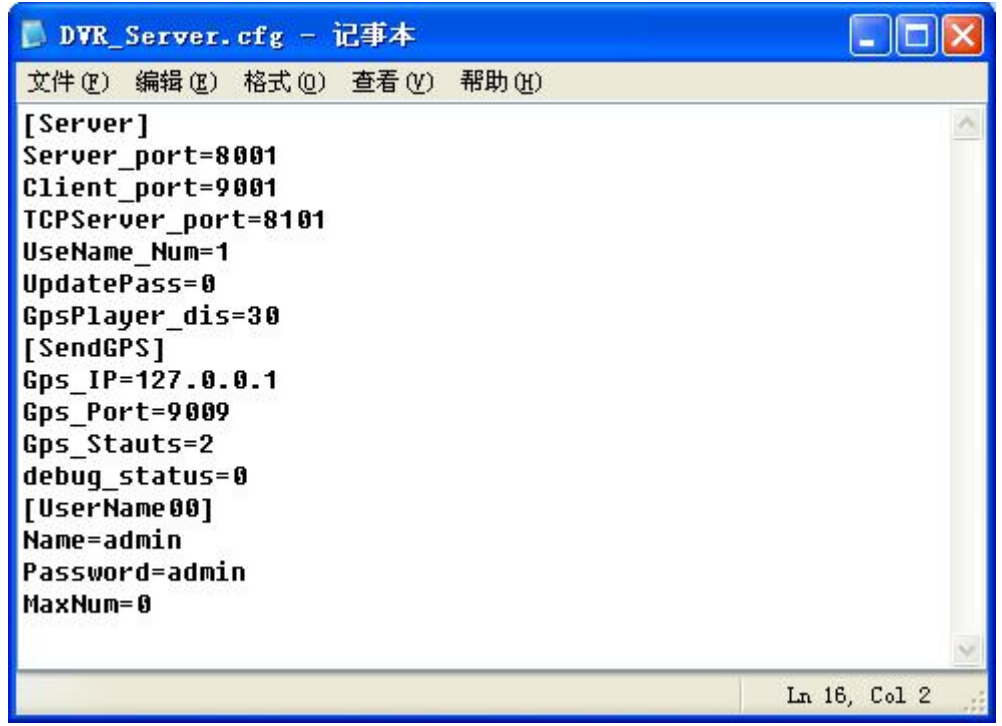

Access into router→**"Advanced"**→**"Port forwarding "**

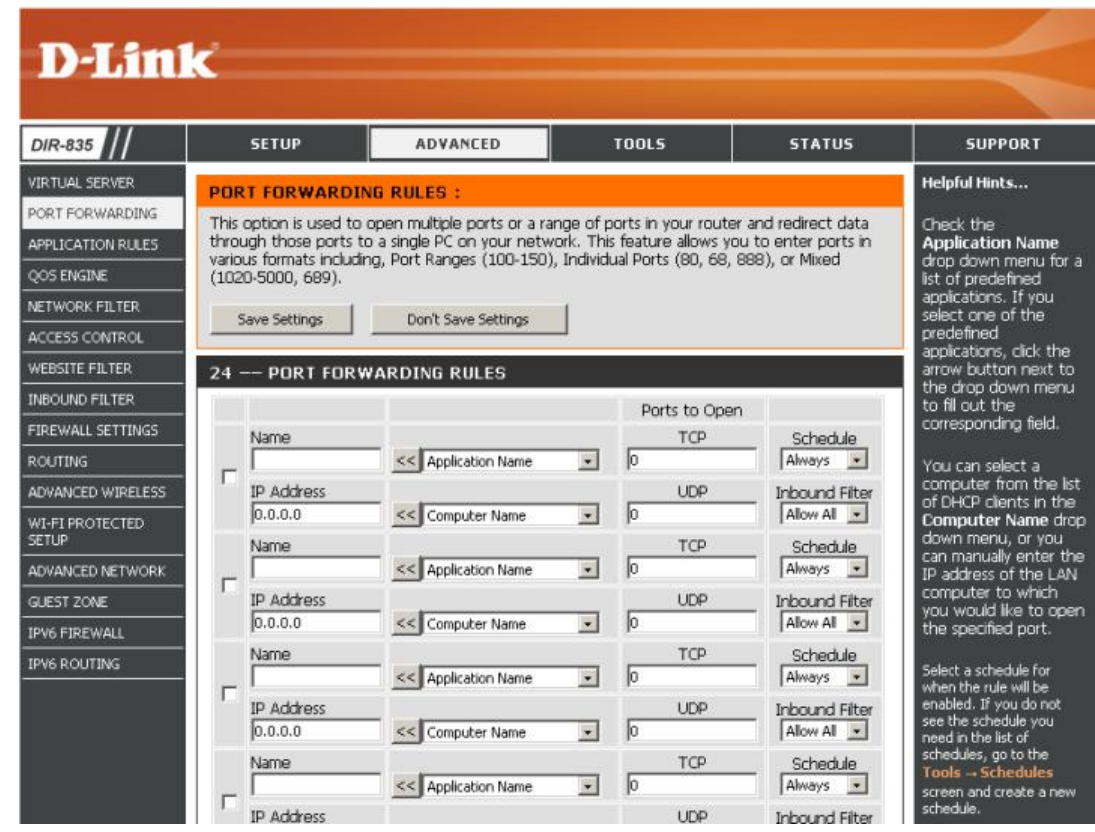

 $\checkmark$  Add the ports of 8001, 8101, 9001 to the port forwarding.

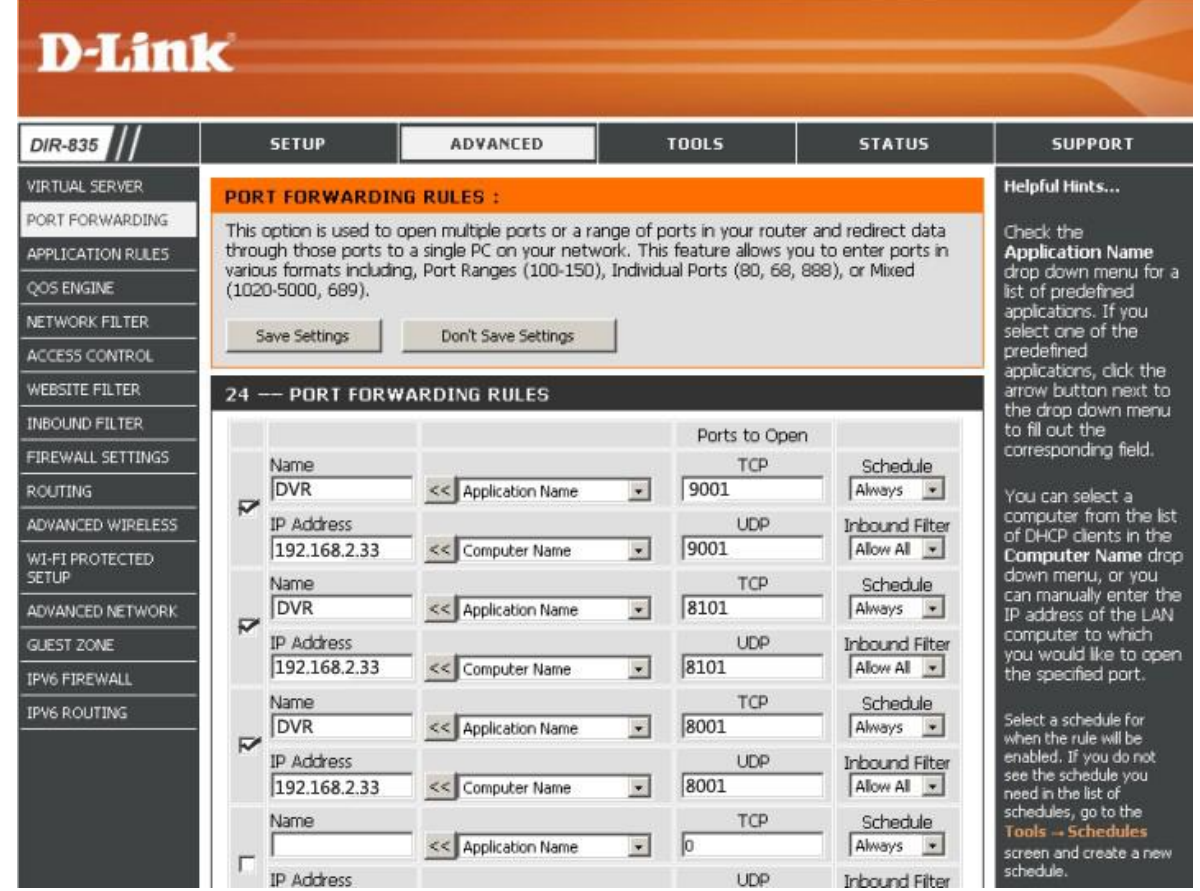

- a) **Name:** fill in a name for MDVR port.
- b) **Ports to Open:** 8001, 8101, 9001
- c) **IP Address:** Server IP address
- d) **Inbound Filter**:TCP、UDP、Allow ALL, Pls select "Allow All"
- e) **Schedule:** select "Always"
- Fill in the ports, and click" **Save settings**".

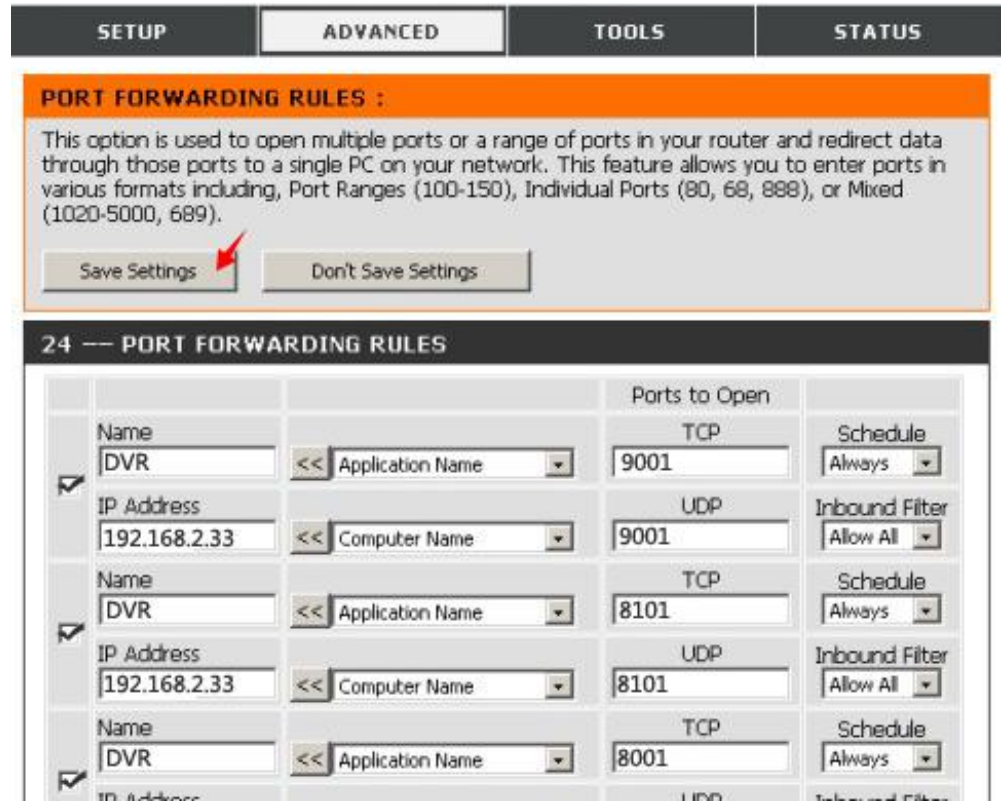

 After the port mapping settings, find the "**IP Address"** in the WAN, the IP Address is yourCMS server IP. login the server IP on the CMS client to access.

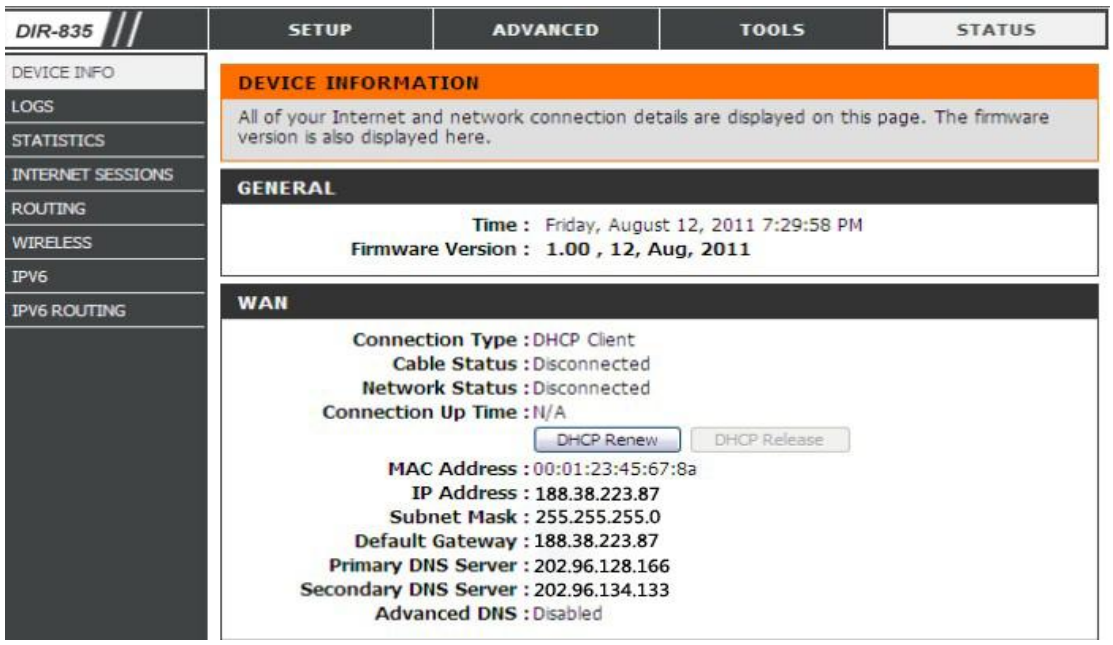

**Notes:** When extranet access into LAN server, it need do mapping on the router. Then extranet can

access into WAN IP.

 $\checkmark$  Change the Server IP to the related one, Access into MDVR

"**menu"**→**"Network setting"**→**"LAN"**→**"Server IP"**→XXX.XXX.XXX.XXX

<span id="page-33-0"></span>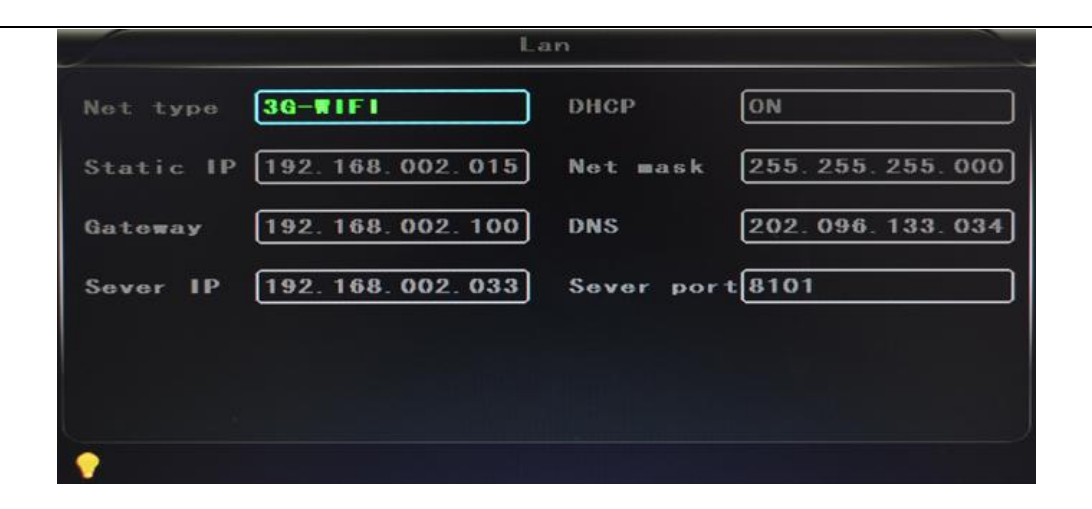

#### **6.9 Domain binding setting**

After finished the server set up and the port mapping, you can login via network IP.

There are two ways to access the network as follow.

**ADSL dial-up:** It will assign a different dynamic IP address for each dial

**Leased line: I**t will assign a static IP address, and you can access directly

So, when set up the server with the way of ADSL dial-up, you can binding DDNS via domain in order to prevent the distribution of different dynamic IP in each dial.

**Note 1 :** DDNS is used to mapping the dynamic IP address to a static DNS. Client program will send the dynamic IP to the server program when the user access the network, then the server program will provide the DNS server to realize dynamic DNS.

**Note 2 :** If the dynamic domain name is free, you will temporarily unable to access via the free domain name when things going wrong with the the domain name service provider's server.

The related parameters below is for routers test. Please refer to actual network environment when installation.

Access into router setup, select **"Dynamic DNS"** to check the related setup.

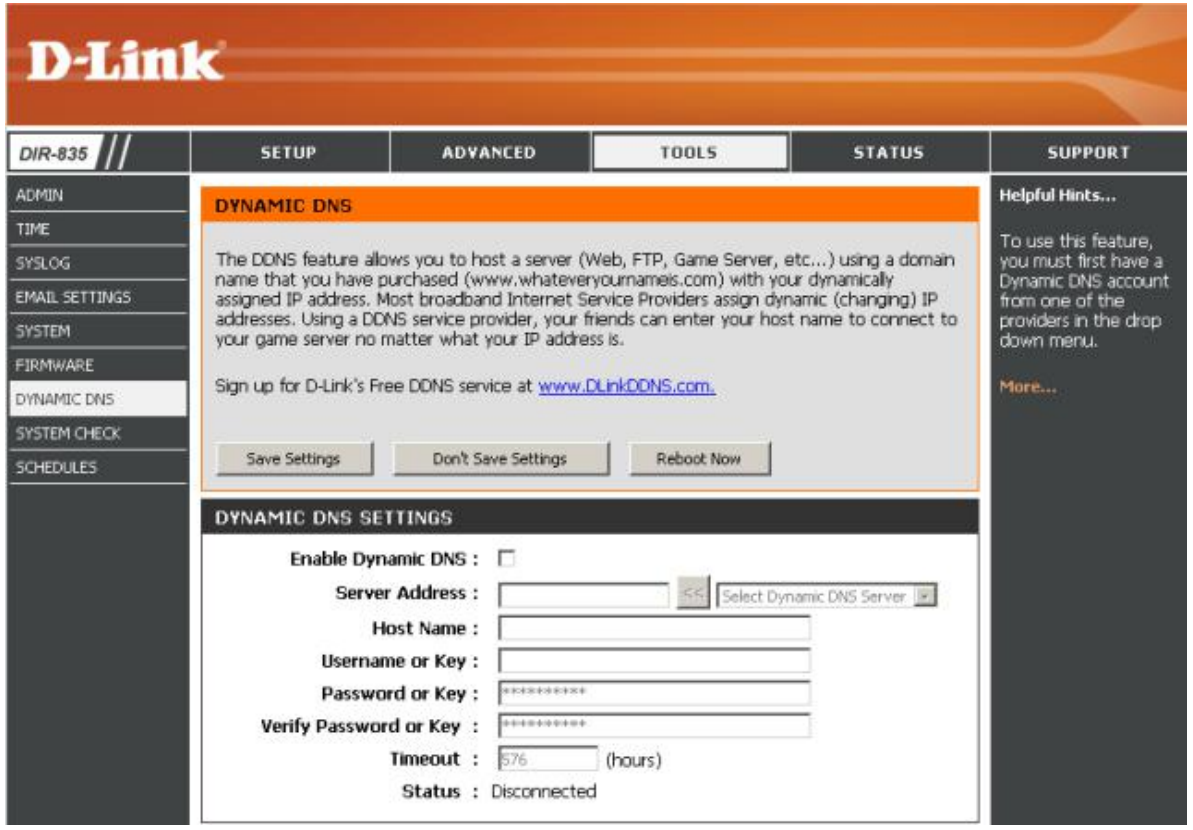

- a) **Enable Dynamic DNS:** Enable ON if you need to use DDNS
- b) **Server Address:** Fill in accordingly
- c) **Username or Key:** Fill in applied user name
- d) **Password or Key:** Fill in password
- e) **Verify Password or Key:** confirm the password
- f) **Timeout:**Timeout setting
- g) **Status:** Status of connection

**Notes:** DDNS need to be applied by customers if necessary.

 $\checkmark$  Fill in the user name and password, use DDNS login, it shows connect successfully if login properly, and will display the applied the DNS.

**Notes:** Pls refer to the Oray for the DNS apply.

 $\checkmark$  After DNS binding, you can access into server via DNS.